8. Follow the steps in the Setup wizard. If the connection settings are not automatically downloaded from the Internet, you must enter them using the connection details supplied by your ISP or network administrator.

*Note – You cannot change the account name later.*

- 9. Tap **Finish**.
- 10. Tap **OK** to download mail immediately.

Tip - To receive TerraSync data files by email, edit the settings for the email account you have set up. To do this, tap **Menu** and then select *Options*. In the *Accounts* tab, tap the e-mail account you want to use to receive TerraSync files. The *Email Setup* wizard appears. Tap **Next** until you reach the last page of the wizard. From the *Message download limit*  drop-down list, select *Entire message*.

When you connect the handheld to the email server, new messages are downloaded to the Messaging folder, messages in the Outbox folder are sent, and messages that have been deleted on the email server are removed from the Messaging folder.

Messages received directly from an email server are linked to the email server rather than an office computer. When you delete <sup>a</sup> message on the handheld, it is also deleted from the email server the next time you connect the handheld to the email server.

You can work online or offline. When working online, you read and respond to messages while connected to the email server. Messages are sent as soon as you tap **Send**, which saves space on the handheld.

When working offline, you can disconnect from the email server after you download new message headers or partial messages and then decide which messages to download completely. The next time you connect, Messaging downloads the complete messages you have marked for retrieval and sends any messages that you have written.

#### Voice calls

Use the TNJ32 handheld to make and receive phone calls. You can enter a number to dial using the keypad, or select a number from your Contacts list.

To make a phone call:

- 1. Make sure that <sup>a</sup> SIM card is installed. See Installing and removing the SIM card, page 26.
- 2. Make sure that the phone is turned on. See Turning on and turning off the integrated radios, page 49.
- 1. On the *Home* screen, do one of the following:
	- Tap / *Phone*.
	- Tap the Phone item, and then tap the Phone item again.

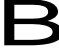

- 2. On the Phone screen which appears, do one of the following::
	- Use the keypad to dial a phone number and then tap **Talk**.
	- Tap  $\left| \right\rangle$  to hide the keypad and select an option from the list of previously dialled numbers.

Alternatively, tap the left softkey, tap the required contact and then tap *Call*.

*Note – When you make or receive a voice call, the screen automatically locks, and the touch screen cannot be used unless you use the Unlock (left) softkey or Call End (right) softkey.*

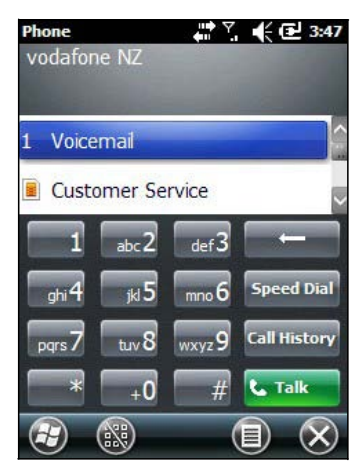

To answer a phone call, press the **Start call** button or the left softkey.

*Note – When you answer a voice call, the screen is blank.*

To end a phone call, press the **End call** button or the right softkey.

#### Phone settings

#### *Note – You must have a SIM card in the handheld to access and change the phone settings.*

You can change the ring type, ring tone, and keypad sound. If required, you can also set a PIN for the SIM card, or change the type of network or the name of the network you want to connect to.

- 1. To access Phone Settings, do one of the following:
	- Tap the modem status icon on the title bar of the *Home* screen and then tap *Settings*.
	- Tap / *Settings / Personal / Phone.*
- 2. Do any of the following:
	- Select the *Sounds* tab to set the required ring type, ring tone, and keypad sound.
	- Select the *Security* tab to set a PIN, change the PIN, or set the handheld to require a PIN to be entered every time the phone is used. For more information on setting a PIN, see Setting a PIN on the TNJ32 handheld, page 50.
	- Select the *GSM/UMTS* tab to select a particular type of network to connect to. By default, GSM/UMTS is selected and the phone will connect to either that is available. Alternatively you can specifically select GSM or UMTS from the drop-down menu.
	- Select the *Network* tab to view which network you are connected to or manually select a desired network.

#### Text messaging

Use the phone functionality on the TNJ32 handheld to send and receive text messages.

- 1. Make sure that <sup>a</sup> SIM card is installed. See Installing and removing the SIM card, page 26.
- 2. Make sure that the phone is turned on. See Turning on and turning off the integrated radios, page 49.
- 3. Do one of the following:
- To send a text message:
	- a. On the *Home* screen, select the Text item (this shows *Text Messages: x unread*, or *No New messages*). Alternatively, tap / *Text*
	- b. Tap  $\bigcirc$  / *New.*
	- c. To enter a contact number, make sure that the cursor is flashing in the *To* field and then do one of the following:
	- Use the keyboard to enter a phone number.
	- Select *Menu* / *Add Recipient* to select <sup>a</sup> number from your Contacts.
	- d. Tap in the message area (the cursor will flash) and then enter the text using the keyboard.
	- e. Tap  $\bigcirc$  to send the message.
- To access your text message folders.
	- a. On the *Home screen*, select the Text item (this may show *Text Messages: <sup>x</sup> unread*, or *No New messages*) and then tap again.
	- b. Click the Inbox drop-down arrow.
	- c. Click the required folder to view messages in that folder.

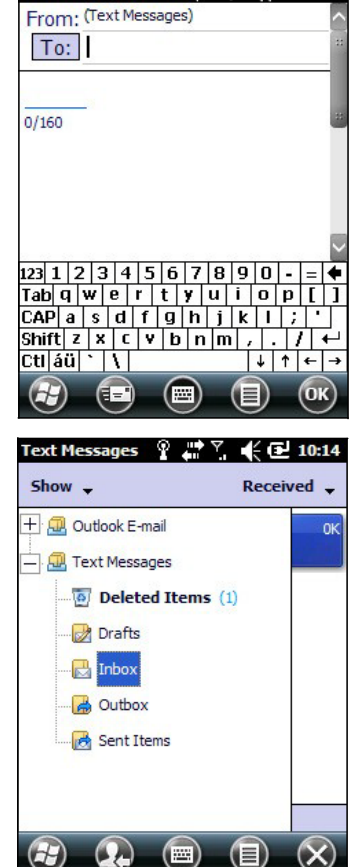

 $\rightarrow$ 

 $4.03$ 

**Text Messages** 

## Connecting to an office computer

Connect the Juno series handheld to an office computer to transfer information, settings, and files from one device to the other, or to install software onto the handheld.

You can connect the handheld to a computer using the USB cable or a Bluetooth wireless link.

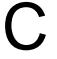

C **CAUTION –** When using the USB port at the bottom of the handheld, make sure that it is kept dry. Water damage may cause the USB connection to fail and the handheld will not connect to the office computer.

To protect your data, Trimble recommends that you regularly copy important data to an office computer.

## Connection management software

To install software onto a Windows embedded handheld, or to copy files between the handheld and a computer, you must connect the device to an office computer. If the computer is running:

- the Windows 7 or Windows Vista® operating system, use the Windows Mobile Device Center to manage the connection.
- the Windows® XP or <sup>2000</sup> operating system, use ActiveSync technology to manage the connection.

*Note – You must install the Windows Mobile Device Center or ActiveSync technology onto the computer before you connect the handheld.*

This connection management software also enables you to synchronize office applications on an office computer with the handheld.

**CAUTION** – The available space on the handheld is small compared to an office computer.<br>To avoid accidentally synchronizing the handheld with a large amount of data on the office computer, Trimble recommends that you either connect to the handheld *without forming a partnership*, or that you limit the information types and amount of data that is synchronized.

C **CAUTION –** Synchronizing data is designed to keep the same data on both the office computer and the handheld. Exercise care when resynchronizing applications after deleting data from one computer, as resynchronizing will delete the same information from the other computer.

For more information see one of the following:

- Managing the connection using the Windows Mobile Device Center, page 45
- Managing the connection using ActiveSync technology, page 46.

#### Installing the Windows Mobile Device Center

The Windows <sup>7</sup> and Windows Vista operating systems include a basic connectivity driver for Windows embedded handhelds. This driver allows you to transfer files from the handheld to an office computer.

To install software onto a Windows embedded handheld, you must install Windows Mobile Device Center onto an office computer.

To download the latest version from the Microsoft website, go to [www.microsoft.com/windowsmobile/devicecenter.mspx.](http://www.microsoft.com/windowsmobile/devicecenter.mspx)

#### Installing ActiveSync technology

To download the latest version from the Microsoft website, go to [www.microsoft.com/windowsmobile/activesync/default.mspx.](http://www.microsoft.com/windowsmobile/activesync/default.mspx)

#### Connecting the handheld to a computer

To connect the Juno series handheld to <sup>a</sup> computer:

- 1. Make sure that the handheld and the computer are switched on.
- 2. Make sure you have installed the appropriate connection management software onto the computer (see Connection management software, page 44).
- 3. To form a connection, do one of the following:
	- Use a USB connection:
		- a. Connect the USB data cable to the USB port on the handheld.
		- b. Connect the other end of the USB data cable to <sup>a</sup> USB port on the computer.
	- Use the handheld's integrated Bluetooth radio to establish <sup>a</sup> wireless serial link to a Bluetooth-enabled computer. For more information, see Connecting to an office computer using Bluetooth wireless technology, page 67.

When the handheld and the computer are connected, you can manage the connection through a window that appears on the office computer. See one of the following:

- Managing the connection using the Windows Mobile Device Center, page 45
- Managing the connection using ActiveSync technology, page <sup>46</sup>

#### Managing the connection using the Windows Mobile Device Center

- 1. Connect the handheld to the computer (see page 45).
- 2. If the Autoplay window appears, close the window.
- 3. The *Windows Mobile Device Center* window displays the message Connected:

*Note – If the connection is not made automatically, check that the connection is enabled in the Windows Mobile Device Center software and on the handheld. For more information, see* Troubleshooting, page 84*.*

- 4. Do one of the following:
	- To synchronize files and data between the handheld and a computer, click *Set up your device* and then follow the instructions on screen.
	- To transfer data between the handheld and the computer without synchronizing the devices, click *Connect without setting up your device*.
- 5. To transfer files between the computer and the handheld, click *File Management*. A Windows Explorer-type window appears, displaying files stored on the handheld. Copy and paste files to other locations on the computer, or from the computer to the handheld.
- 6. To install software onto the handheld, see Installing software onto the handheld, page 47.
- 7. To uninstall software from the handheld, click *Programs and Services* and then click *Add/Remove Programs*.

B **Tip –** If the *Add/Remove Programs* option does not appear below *Programs and Services*, click *More*. The *Add/Remove Programs* option appears.

For more information, refer to the *Windows Mobile Device Center Help*.

B **Tip –** If the GPS Pathfinder Office software is installed on the office computer, you can configure the Connection Manager utility in the GPS Pathfinder Office software to automatically detect when you connect a Juno series handheld to the computer. This enables you to automatically transfer data from the TerraSync software, differentially correct the data, and then export it to a GIS. For more information, refer to the *GPS Pathfinder Office Software Help*.

#### Managing the connection using ActiveSync technology

1. Connect the handheld to the computer (see page 45). The *Synchronization Setup Wizard* appears:

*Note – If the connection is not made automatically, check that the connection is enabled in the ActiveSync technology and on the handheld. For more information, see*  Troubleshooting, page <sup>84</sup>*.*

- 2. Do one of the following:
	- To synchronize files and data between the handheld and a computer, click **Next** and then follow the instructions in the *Synchronization Setup Wizard*.
	- To transfer data between the handheld and the computer without synchronizing the devices, click **Cancel** to close the wizard.
- 3. The *Microsoft ActiveSync* window displays the message Connected:
- 4. To transfer files between the computer and the handheld, click **Explore**. A Windows Explorer-type window appears, displaying files stored on the handheld. Copy and paste files to other locations on the computer, or from the computer to the handheld.
- 5. To install software onto the handheld, see Installing software onto the handheld, page 47.
- 6. To uninstall software from the handheld, select *Add/Remove Programs* from the *Tools* menu. Clear the check box beside the program you want to remove and then click **OK**.

For more information, refer to the *ActiveSync Help*.

**Tip** – If the GPS Pathfinder Office software is installed on the office computer, you can configure the Connection Manager utility in the GPS Pathfinder Office software to automatically detect when you connect a Juno series handheld to the computer. This enables you to automatically transfer data from the TerraSync software, differentially correct the data, and then export it to a GIS. For more information, refer to the *GPS Pathfinder Office Software Help*.

### Installing software onto the handheld

Before you begin, refer to the installation instructions provided with the software.

Some software installations are specifically designed to run on a Windows Embedded Handheld. To install software on a Windows Embedded Handheld:

- 1. Connect the handheld to a computer (see page 45).
- 2. Copy the installation files to a folder on the handheld.
- 3. Browse to the folder on the handheld. Tap and hold the installation setup file and then select Run.
- 4. If prompted after installation, perform a soft reset of the handheld (see page 22).

To install software that is provided on a CD, or as an installation setup that runs on an office computer:

- 1. Connect the handheld to a computer (see page 45).
- 2. If the software is provided on <sup>a</sup> CD, insert the software CD into the office computer.
- 3. Run the installation setup.
- 4. If prompted, select the install option for a Windows embedded handheld. Once the software is installed on the computer, it is automatically transferred to the handheld.

*Note – If a memory card is inserted in the handheld, the card appears as an installation location option. Trimble recommends that you install software to the handheld's storage memory, not to a memory card. If you install software to a card and then remove the card from the handheld, the software will not be available for use.*

5. If prompted after installation, perform a soft reset of the handheld (see page 22).

## Using the integrated radios to connect to other devices

The Juno series handheld includes an integrated Wi-Fi radio and an integrated Bluetooth radio, and provides a number of options for connecting to networks and other devices. In addition, the TNJ32 handheld includes an integrated GSM/UMTS for sending and receiving data, and supports voice calls and text messaging.

To use Wi-Fi, the Bluetooth radio, or the GSM/UMTS, you need to turn it on (see Turning on and turning off the integrated radios below).

Using a data connection from your local cellular provider, the TNJ32 handheld's integrated GSM/UMTS can be used to connect to the Internet to receive real-time corrections from a VRS™ network, send and receive messages (including email, SMS, or instant messages), or to send and receive files and other data to and from the office directly in the field.

You can also use the handheld's integrated Wi-Fi radio to connect to the Internet or a corporate network using a connection to a Wi-Fi access point (also known as "hotspots").

Alternatively, you can use Bluetooth wireless technology to connect to the Internet using a cellular phone. You can also connect directly to other Bluetooth-enabled devices such as a GeoBeacon receiver, a laser rangefinder, or a barcode scanner, that are within range (typically within 5 m to 10 m of the handheld).

This section describes how to enable the radios, and the main connectivity options available. Use the table below to identify the wireless connection type you want to make and then follow the steps provided.

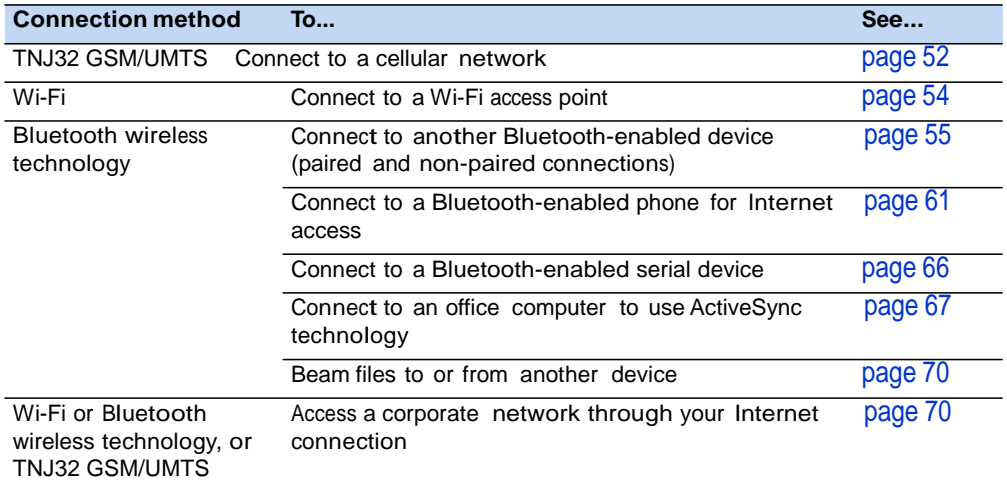

#### Deactivating the wireless radios

*Note – If you are unsure about whether the Juno series handheld radios are approved for use in your country, check with your Trimble reseller.*

Use the Radio Activation Manager software to deactivate the integrated Wi-Fi and/or Bluetooth radio, or to reactivate the radios if they have been deactivated. The Radio Activation Manager software runs on an office computer.

The latest copy of the software is available for download from the Trimble website. Go to [www.trimble.com/support.shtml,](http://www.trimble.com/support.shtml) click the link for your receiver type (*TNJ31*, or *TNJ32*), click *Downloads*, click *Juno series* and then click *Radio Activation Manager*.

#### Turning on and turning off the integrated radios

You can use the Wireless Manager application to turn on and turn off the Juno series handheld's Wi-Fi or Bluetooth radios, or the TNJ32 handheld's GSM/UMTS (see Using the Wireless Manager, below).

You can also turn on or turn off the Bluetooth radio from within the Bluetooth application (see Turning on and turning off the Bluetooth radio from within the Bluetooth application, page 51).

To make the Juno series handheld visible to other Bluetooth-enabled devices and enable them to connect, see page 52.

#### Using the Wireless Manager

You can use the Wireless Manager application to turn on and turn off the Juno series handheld's Wi-Fi radio and/or Bluetooth radio, and the TNJ32 handheld's GSM/UMTS. You can turn on and turn off any of the radios at the same time, or control each individually.

To open the Wireless Manager, do one of the following:

- Tap the title bar, tap any of the radio icons and then tap **Wireless Manager**.
- Tap / *Settings* / *Connections* / *Wireless Manager*.

Turn on the Wi-Fi radio and/or Bluetooth radio to be able to connect to other devices or networks.

Turn on the TNJ32 handheld's phone functionality to be able to send and receive text messages, and make and receive voice calls.

Turn off the Wi-Fi radio, Bluetooth radio, and/or phone (TNJ32 handheld only) to prevent the handheld from sending or receiving wireless signals.

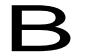

B **Tip –** To conserve power, turn off the radios when not in use.

To turn on or turn off the radios using the Wireless Manager

- 1. Open the Wireless Manager (see above).
- 2. Do one of the following:

*Note – The Phone option applies only to the TNJ32 handheld.*

- Tap **All** at the top of the screen to turn on the radios, or to turn off all the radios if they are already on.
- Tap **Wi-Fi**, **Bluetooth**, or **Phone** to turn on the radio that you want to use, or to turn off the radio if it is already on.

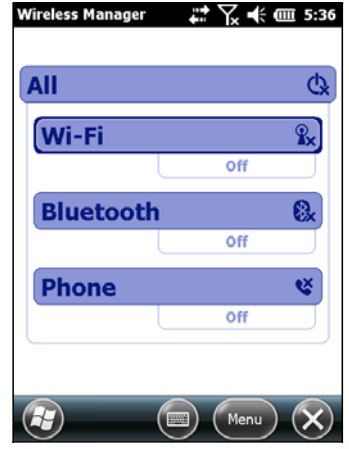

The status fields below the **Wi-Fi** button, the **Bluetooth** button, and the **Phone**  button change from *Off* when the radios are turned on and show the current state of the radio. The Wi-Fi status field shows *Connecting* or *Available*, the Bluetooth status field shows *On* or *Visible*, and the **Phone** status field shows *On*  or the name of the cellular network that you are connected to.

3. Tap  $\times$  to exit the Wireless Manager.

After you turn on the Wi-Fi radio, the Wi-Fi icon  $\blacksquare$  appears in the title bar to indicate that the Wi-Fi radio is enabled. A second icon  $\Omega$  appears if a Wi-Fi network is detected, and a Notification for the detected network may appear in the left softkey.

#### Configuring phone settings (TNJ32 handheld only)

You can help to keep data secure by configuring your SIM card with a PIN (personal identification number). You will need to enter the PIN each time you want to use the phone.

Most SIM cards are preset with a PIN that is assigned by your wireless service provider. You will need to enter this PIN first.

Setting a PIN on the TNJ32 handheld

To set a PIN, the phone must already be turned on.

- 1. Open the Wireless Manager (see above).
- 2. Tap *Menu* / *Phone Settings* / *Security*.
- 3. To configure the phone to always require a PIN, select *Require PIN when phone is used*.
- 4. Enter the preset PIN assigned by your wireless service provider.
- 5. Tap **OK**.

To change a PIN:

- 1. Tap **Change PIN**.
- 2. Enter the current PIN and then tap **Enter**.
- 3. Enter a new PIN and then tap **Enter**.

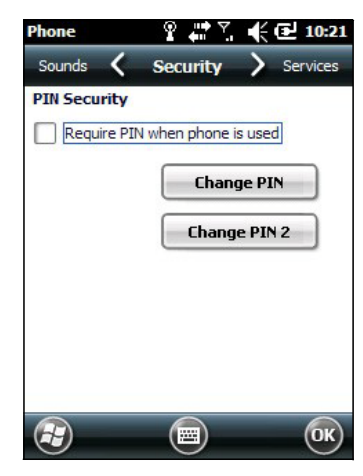

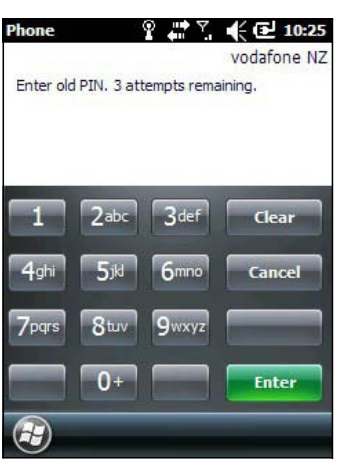

Turning on and turning off the Bluetooth radio from within the Bluetooth application

- 1. Tap  $\Theta$  / Settings / Bluetooth.
- 2. Tap the *Mode* tab.
- 3. Select the *Turn on Bluetooth* check box to turn on the radio, or clear this check box to turn off the radio.
- 4. Tap **OK**.

*Note – If the integrated Bluetooth radio is deactivated, the message* Problem with Bluetooth hardware *may appear when you try to turn on the Bluetooth radio or discover devices.*

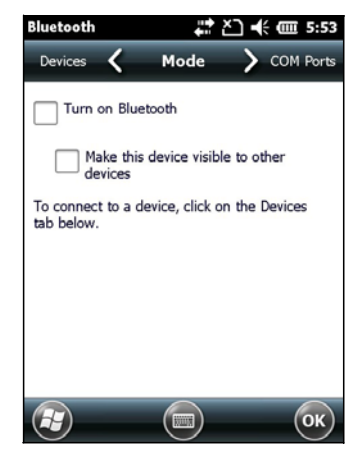

#### Making the handheld visible (discoverable) to other Bluetooth devices

To allow other Bluetooth-enabled devices to connect to the Juno series handheld, or if the handheld will not connect to or pair with another device you are attempting to connect to, you must make the handheld visible (this is sometimes referred to as "discoverable").

To make the handheld *visible* to other devices:

- 1. Tap  $\bigcirc$  / Settings / Bluetooth.
- 2. Tap the *Mode* tab.
- 3. Select the *Turn on Bluetooth* check box, if it is not already selected. This enables the integrated Bluetooth radio.
- 4. Select the *Make this device visible to other devices* check box.
- 5. Tap **OK**.

#### Connecting to a cellular network from the modem (TNJ32 only)

Use the TNJ32 handheld's GSM/UMTS to connect to a cellular network and access the Internet or a company network. Use this type of connection to access <sup>a</sup> background map server, or for Internet and email access.

To connect to a cellular network, you must:

- 1. Configure the connection to the network.
- 2. Connect to the cellular network.

Before you begin the steps below, Trimble recommends that you:

- make sure that a SIM card is inserted in the handheld. See Installing and removing the SIM card, page 26.
- confirm that the modem can access the Internet directly. If necessary, contact your service provicer and confirm whether you must enter a user name, password, and domain details when connecting.
- make sure that you have the correct APN (Access Point Name) from your cellular provider.

Step 1: Configure the connection

To set up an automatic configuration:

- 1. Tap  $\bigcirc$  / Settings / Connections / Wireless Manager. If the Phone is Off, tap Phone to turn it on. Close the Wireless Manager.
- 2. Tap / *Settings* / *Connections* / *Connections.*
- 3. On the Connections screen, on the Tasks tab, tap *Automatically configure connection*.

The device holds a database of the most common cellular providers and the correct connection settings. The handheld will attempt to identify the SIM vendor.

4. If the SIM vendor is recognised correctly, tap **Next** to continue. The connection settings are set up automatically. The process takes about 30 seconds.

If the SIM is not automatically detected, or the vendor settings are not known you will need to set up the configuration manually. Go to To set up a manual configuration: below.

To set up a manual configuration:

- 1. Tap / *Settings* / *Connections* / *Wireless Manager.* If the Phone is Off, tap Phone to turn it on.
- 2. Tap / *Settings* / *Connections* / *Connections.*
- 3. Under Tasks, tap *Add a new modem connection*.
- 4. Enter a name for the connection, for example **My Connection.**
- 5. In the *Select <sup>a</sup> modem* field, select Cellular Line and then tap **Next**.
- 6. Enter the APN provided by your cellular provider (check with your provider first for correct settings, some providers have multiple APN settings).
- 7. Tap **Next**.
- 8. Enter a username password and domain if required (check with your provider, these are often not required). If not required, leave these fields empty.
- 9. Tap **Finished**.

Step 2: Connect to the cellular network:

- 1. Tap / *Settings* / *Connections* / *Wireless Manager.* If the Phone is Off, tap Phone to turn it on. Close the Wireless Manager.
- 2. Tap / *Settings* / *Connections* / *Connections.*
- 3. Under Tasks, tap *Manage existing connections*. The configured connections are listed.
- 4. Tap and hold the connection that you want to use. Tap *Connect* from the pop-up menu.

The task bar shows the "connecting" icon, for example  $\blacksquare$ . When the connection is open/established, the task bar shows the "connected" icon, for example . The icons shown depend on the network—see Network and modem status indicators, page 29 for full details.

Once connected, open an application, for example, Internet Explorer, to test the connection. Some applications automatically launch the connection when you start the application, if a current connection is not already established.

### Connecting to a Wi-Fi access point

To connect to <sup>a</sup> Wi-Fi access point, you must:

- 1. Set up the Wi-Fi connection
- 2. Connect to the Wi-Fi network or access point.

*Note – If you have installed a personal certificate on the handheld, you do not need to set up the wireless connection manually as described in Step 1. To connect to the network or access point go to* Step 2: Connecting to the network or access point*.*

Step 1: Setting up the Wi-Fi connection

- 1. Make sure that the Juno series handheld's Wi-Fi radio is enabled (see page 49).
- 2. Tap / *Settings* / *Connections* / *Wireless Manager.*
- 3. Tap **Menu** and then select *Wi-Fi Settings.*

Any networks that you have already configured are displayed in the list of preferred networks.

- 4. To add a new network, tap *Add New.* To change the settings for an existing network, tap the network.
- 5. Enter the name of the network and other connection details and then tap **Next**.
- 6. Do one of the following
	- To use authentication, select the authentication method from the *Authentication* list.

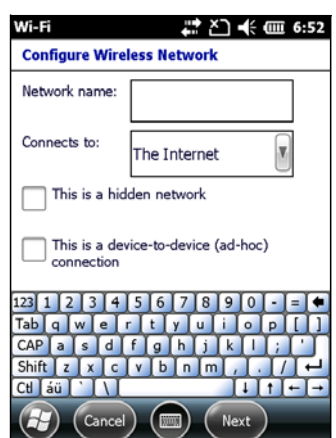

- To use data encryption, select an encryption method from the *Data Encryption* list.
- To automatically use a network key, select the check box for *The key is automatically provided*. Otherwise, enter the *Network key* and the *Key index*.
- 7. Tap **Next**.
- 8. For increased security, select the *Use IEEE 802.1x network access control* check box and then configure additional authentication information.
- 9. Tap **Finish**.

Step 2: Connecting to the network or access point

- 1. Disconnect the USB data cable, as the handheld prioritizes <sup>a</sup> USB connection over a Wi-Fi connection.
- 2. Bring the handheld within range of the network or access point.

When a Wi-Fi connection is detected, the access point icon  $\Omega$  appears on the title bar, and a notification message appears on the left softkey.

If the access point icon or the notification does not appear, use the Wireless Manager to turn off and then turn back on the Wi-Fi radio. When the Wi-Fi radio is turned on, any networks or access points within range are detected and the icon and notification appear.

3. Tap the access point icon on the title bar, or tap **Notification**, or press the left softkey.

A popup message shows the available networks.

- 4. Select the network you want to connect to and then tap **OK** or press he left softkey.
- 5. Select *The Internet (or work via a VPN)* or *Work* and then tap **Connect** or press the left softkey.
- 6. If a *Network Log On* screen appears, enter your user name, password, and domain information and then tap **OK** on the left softkey.

When the handheld is connected to the network or access point, the Wi-Fi connected icon **a** appears in the title bar.

7. Start using the program you want to use, for example Windows Explorer Mobile or Internet Explorer.

*Note – To disconnect from the network or an access point at any time, turn off the handheld's wireless radio. To do this, tap title bar, tap the Connectivity icon on the pulldown list, select Wireless Manager and then tap the* **Wi-Fi** *button.*

To delete a Wi-Fi connection, tap and hold the connection in the Wireless tab of the Wi-Fi Settings screen and then select Remove Settings.

#### Connecting to a Bluetooth-enabled device

The Juno series handheld has an integrated Bluetooth radio that you can use to establish <sup>a</sup> wireless connection to other Bluetooth devices that are within range.

Using a Bluetooth connection, you can communicate with devices such as cellular phones, office computers, other handhelds, and Bluetooth-enabled laser rangefinders and barcode scanners. You can also communicate with peripheral devices that use Bluetooth adaptors instead of serial or USB connections.

The Juno series handheld can act as a Bluetooth client device. The concept of client devices is explained in detail below.

#### Connecting to a Bluetooth device as a client

You can use the Juno series handheld as <sup>a</sup> *client* device, which uses *services* offered by Bluetooth host devices that are within range. In general the *host* device provides information to the client device, but in some cases the client initiates the connection and also provides information to the host device.

The services used by a Juno series handheld when connecting as <sup>a</sup> Bluetooth client are:

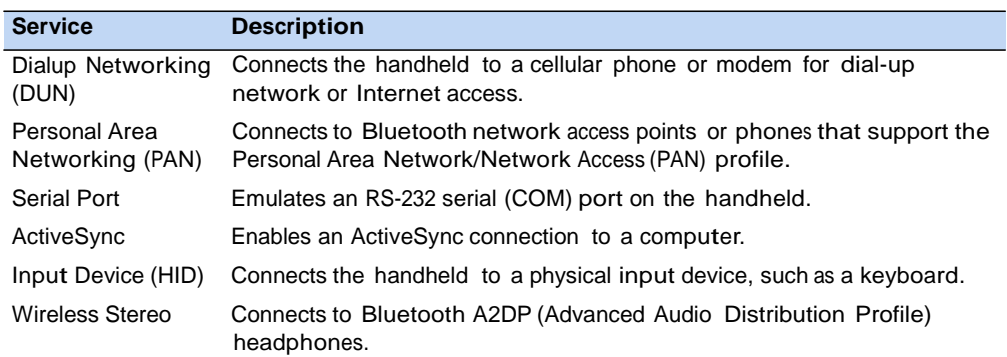

A client can connect to <sup>a</sup> number of different services provided by different hosts. The number of active connections at any one time affects the speed of the connections. Figure 1.4 shows the handheld connected to different types of host devices using Bluetooth wireless technology.

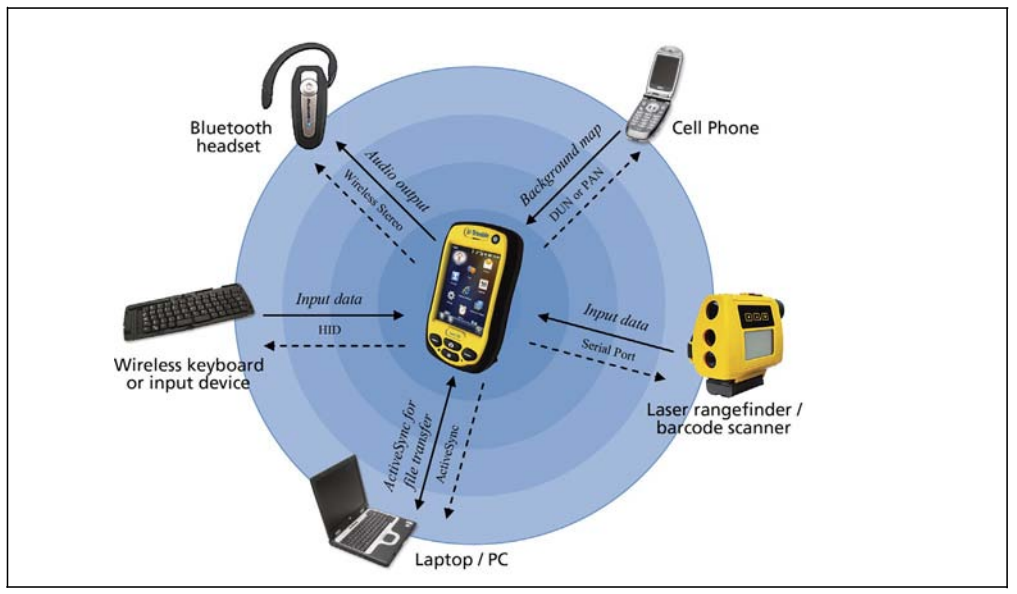

Figure 1.4 Juno series handheld Bluetooth client connections

In Figure 1.4, the dashed arrows indicate the client device—that is, the Juno series handheld—connecting to host devices. The Bluetooth profile (or service) used for the connection is shown between the arrows, for example, the *DUN* service is used for a connection to <sup>a</sup> cell phone, and the *Serial Port* service is used for <sup>a</sup> serial connection to a barcode scanner or laser rangefinder.

The solid arrows indicate the flow of information between devices. For example, when the Juno series handheld connects as <sup>a</sup> client to:

- a cellphone, the handheld uses the DUN or PAN host service provided by the phone to access the Internet and background map data.
- a laptop computer or office computer, the devices use the ActiveSync service to exchange information to and from either device.
- Bluetooth headphones, the handheld uses the Wireless Stereo host service provided by the headphones to play audio files and system sounds.

#### Setting up a Bluetooth connection

To use another Bluetooth-enabled device with the Juno series handheld, you must form a Bluetooth connection between the two devices, during which you select the type of service to use for the connection. This defines how the devices will communicate with each other.

After forming the Bluetooth connection between the devices you may need to configure settings for the connection such as the COM port for the field software to use, or the number for the phone to dial. You must then connect to the other device using the appropriate software application.

To connect the Juno series handheld to another Bluetooth-enabled device, you can use either a paired connection or a non-paired connection.

*Note – If you are connecting to a phone, skip this section and go to* Connecting to a Bluetooth-enabled phone for Internet access *on* page <sup>61</sup>*, where the pairing step is described as part of the procedure for connecting to a phone.*

Trimble recommends using a paired connection, if pairing is supported by the other device, as a paired connection creates a more secure connection and makes reconnecting to the device easier. For more information, see Pairing with <sup>a</sup> Bluetoothenabled device below.

Some devices do not support paired connections. Use <sup>a</sup> non-paired connection if the device does not have a keyboard, and if you know that the device does not automatically exchange a pre-programmed passkey during pairing. For more information, see Setting up a connection to <sup>a</sup> non-paired device, page 59.

To connect the Juno series handheld to the other device, do one of the following:

- Pair with a Bluetooth-enabled device (see below)
- Set up a connection to a non-paired device (see page 59)

Pairing with a Bluetooth-enabled device

Pairing the handheld with another Bluetooth-enabled device creates <sup>a</sup> permanent security bond between the devices, which helps to exchange information securely between the devices. The paired relationship is established when two devices create and exchange a link key. Once the relationship is established, the handheld and the other Bluetooth device only need to have their Bluetooth radios turned on to exchange information; they do not need to be visible to other devices.

To pair with a Bluetooth device:

- 1. Make sure that the handheld and the Bluetooth device you want to pair with are within five meters of each other, and that the Bluetooth radio in each device is turned on.
- 2. On the Juno series handheld, tap / *Settings* / *Bluetooth*.
- 3. In the *Devices* tab, tap *Add new device*. The handheld searches for other Bluetooth devices and displays them in the list.

If the device you are trying to connect is not displayed in the list, ensure that the device is on and within range and then tap **Refresh** to search for devices again.

- 4. Tap the name of the device you want to pair with and then tap **Next** on the right softkey.
- 5. In the *Passcode* field, enter a passcode of between 1 and 16 characters. If you are connecting to:
	- a device with a keypad, enter a passcode of your choice.

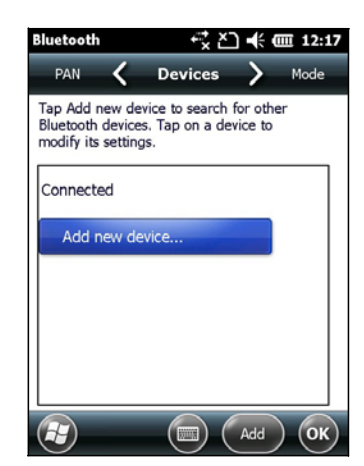

a device without a keypad, but you know that the device has a pre-programmed passcode that will be exchanged, enter that passcode on the Juno series handheld

*Note – Trimble recommends that you enter only numbers, as some devices do not support passcodes that include letters.*

- 6. Tap **Next**.
- 7. When prompted, enter the same passcode on the other device.
- 8. On the handheld, tap the name of other device. The *Partnership Settings* screen appears.
- 9. If required, change the name of the device in the *Display Name* field.
- 10. Select the service(s) you want to use with this device. For example, if you are connecting to:
	- <sup>a</sup> Bluetooth-enabled phone to connect to the Internet and receive real-time corrections or download background maps, select *Dialup Networking (DUN)*.
- a serial device, such as a GeoBeacon receiver or a laser rangefinder, select *Serial Port*.
- <sup>a</sup> computer to access ActiveSync technology (or WMDC), select *ActiveSync*.

*Note – Only ActiveSync shows on the Windows embedded handheld. Select ActiveSync even if you use the WMDC on the desktop computer.*

*Note – For more information on the types of devices that the Juno series handheld can connect to, and the supported Bluetooth services, see* Connecting to a Bluetooth device as a client, page 56*.*

- 11. Tap **Save**.
- 12. Tap **OK** to close the Bluetooth application.
- 13. Tap x to close the *Settings* screen.

You have now created a partnership between the Juno series handheld and the other Bluetooth-enabled device so that they can communicate. To start using the connection, you must complete the configuration steps for that type of connection and then connect to the device. For more information, see:

- Connecting to <sup>a</sup> Bluetooth-enabled phone for Internet access, page 61
- Connecting to <sup>a</sup> Bluetooth-enabled serial device, page <sup>66</sup>
- Connecting to an office computer using Bluetooth wireless technology, page <sup>67</sup>

**Tip** – You only need to pair the handheld with a device before you connect to the device for the *first* time.

Setting up a connection to a non-paired device

Setting up a connection to a non-paired device enables you to connect to <sup>a</sup> device that does not allow you to enter a passcode on the device, or that does not automatically exchange a pre-programmed passkey during pairing.

To set up a non-paired connection to a Bluetooth-enabled device:

- 1. Make sure that the handheld and the Bluetooth device you want to connect to are within five meters of each other, and that the Bluetooth radio in each device is turned on.
- 2. Tap **3** / Settings / Bluetooth.
- 3. In the *Devices* tab, tap *Add new device*. The handheld searches for other Bluetooth devices and displays them in the list.
- 4. Tap the name of the device you want to connect to and then tap **Next**.

The *Enter Passcode* screen appears.

- 5. Tap **Next** without entering a passcode.
- 6. If prompted to add the device to your device list, tap **No**.
- 7. On the handheld, tap the name of the other device. The *Partnership Settings* screen appears.
- 8. If required, change the name of the device in the *Display Name* field.
- 9. Select the service(s) you want to use with this device. For example, if you are connecting to:
	- <sup>a</sup> Bluetooth-enabled phone to connect to the Internet and receive real-time corrections or download background maps, select *Dialup Networking (DUN)*.
	- a serial device, such as a GeoBeacon receiver or a laser rangefinder, select *Serial Port*.
	- <sup>a</sup> computer to access ActiveSync (or WMDC), select *ActiveSync*.

*Note – Only ActiveSync shows on the Windows embedded handheld. Select ActiveSync even if you use the WMDC on the desktop computer.*

*Note – For more information on the types of devices that the Juno series handheld can connect to, and the supported Bluetooth services, see* Connecting to a Bluetooth device as a client, page 56*.*

- 10. Tap **Finish**.
- 11. Tap **OK** to close the Bluetooth application.
- 12. Tap **x** to close the *Settings* screen.

You have now created a partnership between the Juno series handheld and the other Bluetooth-enabled device so that they can communicate. To start using the connection, you must complete the configuration steps for that type of connection and then connect to the device. For more information, see:

- Connecting to a Bluetooth-enabled phone for Internet access, page <sup>61</sup>
- Connecting to a Bluetooth-enabled serial device, page 66
- Connecting to an office computer using Bluetooth wireless technology, page <sup>67</sup>

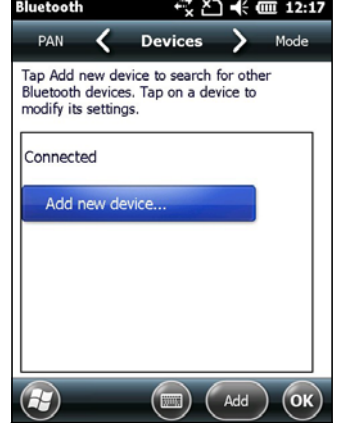

#### Connecting to a Bluetooth-enabled phone for Internet access

If your model of Juno series handheld does not contain an integrated GSM/UMTS, you can use the handheld's Bluetooth radio to connect to a Bluetooth-enabled cellular phone and then connect to the Internet. Use this type of connection to access <sup>a</sup> background map server, or for Internet and email access.

*Note – Some cellular phones support the Bluetooth PAN (Personal Area Networking) service as well as the Bluetooth DUN (Dialup Networking) service. Because DUN connections are more common, this section assumes you are making a dialup network connection with the Bluetooth-enabled phone. For information on setting up a PAN service, see* Connecting to the Internet through a Bluetooth-enabled phone using the Bluetooth PAN profile, page 64*.*

To connect to a Bluetooth-enabled phone using a Bluetooth DUN (Dialup Networking) connection, you must:

- 1. Connect the Juno series handheld to a Bluetooth-enabled phone and then configure the connection to the dialup network.
- 2. Connect to the Internet using the dialup network.
- 3. Configure the software to use the connection. For example, you must configure the GNSS field software to use map data received from the Internet source, or you must set up the Messaging application to send and receive email using the connection.

*Note – Before you begin the steps below, Trimble recommends that you confirm that the phone can access the Internet directly. If necessary, contact the cellular phone provider and confirm whether you must enter a user name, password, and domain details when connecting an external device to the phone using Bluetooth dialup networking.*

Step 1: Connecting the handheld to the phone and configuring the connection to the dialup network

- 1. Make sure that the handheld and the Bluetooth device you want to connect to are within five meters of each other, and that the Bluetooth radio in each device is turned on. For more information, see Turning on and turning off the integrated radios, page 49.
- 2. On the handheld, tap  $\bigcirc$  / *Settings* / *Connections* / *Connections*.
- 3. Below *My ISP*, tap *Add a new modem connection*.
- 4. Enter the name for the connection. For example, enter the name of the phone or the VRS network that you will connect to.
- 5. From the *Select a Modem* drop-down list, select *Bluetooth* and then tap **Next**.
- 6. If the phone you want to connect to is:
	- listed, go to Step 7 below.
	- not listed:
		- a. Tap *Add new device*. The handheld searches for other Bluetooth devices and displays them in the list.

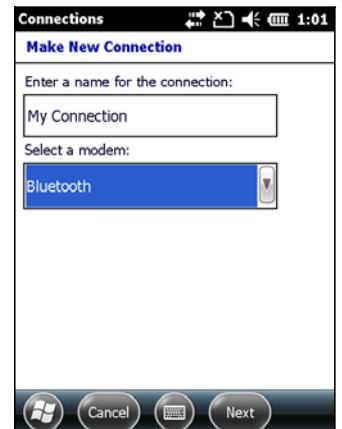

If the handheld's integrated Bluetooth radio is turned off, it is now automatically turned on.

- b. From the list of available devices, select the device you want to connect to and then tap **Next**.
- c. To pair with the phone, enter a passcode of your choice that you will easily remember onto the handheld and then tap **Next**.
- d. When prompted by the phone, enter the same password and then accept the connection.
- e. On the Juno series handheld, tap *Advanced* to open the Partnership Settings screen. Make sure that *Dialup Networking (DUN)* is selected and then tap **Save**.

You have now created a partnership between the Juno series handheld and the phone so that they can communicate.

- 7. From the *My Connections* list, select the phone that you want to configure the connection to.
- 8. Enter the GPRS access number for the Internet.

Two of the common GPRS access numbers for cellular phones on GSM networks are \*99\*\*\*1# and \*99#. If these access numbers do not work, contact the cellular phone provider to obtain the appropriate number to use.

*Note – You do not need to set up dialling rules or change the Internet connection settings on the phone. The connection settings you enter on the handheld are passed to the phone to use for this connection.*

9. Tap **Next**.

10. Unless the phone provider confirmed that you must enter user name, password, and domain settings to access the Internet, tap **Finish** without entering any information in this screen.

Otherwise:

- a. Enter the required information.
- b. If the phone provider has told you that you need to change the baud rate or other settings for the connection, tap **Advanced**, configure these settings and then tap **OK**.
- c. Tap **Finish**.

You are returned to the *Connections* screen.

You have now configured the dialup networking connection.

Step 2: Connecting to the Internet using the dialup network

- 1. On the handheld, go to the *Connections* screen, if it is not already open (tap **1** *Settings* / *Connections* / *Connections)*.
- 2. Below *My ISP*, tap *Manage existing connections.*
- 3. Tap and hold the connection you want to use and then select *Connect*.
- 4. Unless the phone provider confirmed that you must enter user name, password, and domain settings to access the Internet, tap **OK** without entering any information in this screen. Otherwise, enter the required information and then tap **OK**.
- 5. If the phone prompts for confirmation to connect to the Internet, accept the connection.

The phone dials the configured GPRS access number and then connects to the Internet.

A Connectivity notification appears on the handheld as the connection is being made.

After the connection is made you are returned to the *My ISP* screen.

To confirm that the Juno series handheld is connected to the phone, or to check the status of the connection at any time, tap the title bar and then tap the Connectivity icon on the pull-down list. The notification shows the name of the current connection, and the time elapsed since the connection was made. To hide the notification, tap **Hide**.

*Note – If you have an active Wi-Fi connection, the connectivity icon appears as instead.*

- 6. Tap **OK** to close the *My ISP* screen.
- 7. Tap **OK** to close the *Connections* / *Tasks* screen.
- 8. Tap **x** to close the *Connections* screen.

To check the connection status at any time, tap the title bar and then tap the required status icon on the pull-down list.

To end the connection at any time, tap the title bar, tap the required status icon on the pull-down list and then tap **Disconnect**.

To connect to a corporate network or Intranet, see page 70.

To send and receive email messages, see Messaging, page 39.

Step 3: Configuring the GNSS field software to use data received from the Internet source

Now that you have connected the Juno series handheld to the Internet, you must configure the software to use the connection to receive data.

To use real-time corrections in Trimble field software, and background map data in the TerraSync software, refer to the Trimble field software documentation on [www.trimble.com:](http://www.trimble.com/)

- For the TerraSync software, go to [http://www.trimble.com/mappingGIS/TerraSync.aspx?dtID=technical\\_support](http://www.trimble.com/mappingGIS/TerraSync.aspx?dtID=technical_support)
- For the GPS Controller software, go to [http://www.trimble.com/support\\_trl.asp?Nav=Collection-32054](http://www.trimble.com/support_trl.asp?Nav=Collection-32054)

#### Reconnecting to the Internet

To reconnect to the Internet at any time after setting up the connection, repeat the steps listed under Step 2: Connecting to the Internet using the dialup network on page 63.

#### Connecting to the Internet through a Bluetooth-enabled phone using the Bluetooth PAN profile

This section describes how to set up a Bluetooth Personal Area Network (PAN) connection for Internet access, using Bluetooth-enabled cellular phone.

The PAN service is not available on the TNJ32 handheld model which has an integrated modem.

Making a Bluetooth PAN connection with a Bluetooth-enabled cellular phone is similar to making a Bluetooth Dialup Networking (DUN) connection (see Connecting to a Bluetooth-enabled phone for Internet access, page 61), in that it enables the handheld to access the Internet. If PAN connections are supported by your cellular phone, the advantages of using a PAN connection rather than a DUN connection are:

- PAN connections are easier to set up.
- PAN connections automatically attempt to reconnect when the handheld is resumed from being suspended or shut down.

To access the Internet using a Bluetooth PAN connection to <sup>a</sup> Bluetooth-enabled cellular phone, you must:

- 1. Pair the Juno series handheld with a cellular phone that supports the Bluetooth PAN profile.
- 2. Enable the PAN connection on the handheld.

Step 1: Pairing with the cellular phone

- 1. Make sure that the handheld and the Bluetooth device you want to pair with are within five meters of each other, and that the Bluetooth radio in each device is turned on.
- 2. On the Juno series handheld, tap / *Settings* / *Bluetooth*.
- 3. In the *Devices* tab, tap *Add new device*. The handheld searches for other Bluetooth devices and displays them in the list.

If the device you are trying to connect is not displayed in the list, ensure that the device is on and within range and then tap *Refresh* to search for devices again.

- 4. Tap the name of the device you want to pair with and then tap **Next** on the right softkey.
- 5. In the *Passcode* field, enter a passcode of your choice (between 1 and 16 characters).

*Note – Trimble recommends that you enter only numbers, as some devices do not support passcodes that include letters.*

- 6. Tap **Next** on the right softkey.
- 7. When prompted, enter the same passcode on the other device.

On the handheld, the *Partnership Settings* screen appears.

- 8. If required, change the name of the device in the *Display Name* field.
- 9. Select the *Network Access Point* check box. The boxes for other services offered by the phone can be unchecked.
- 10. Tap **Finish** on the right softkey.

Step 2: Enabling the PAN connection

1. In the PAN tab of the Bluetooth application on the handheld, select the cellular phone you just connected to from the drop-down list and then select the *Enable PAN connection* check box.

The status field in the PAN tab shows the progress of the connection. Wait until the Status field shows Connected.

2. Check the cellular phone and if prompted, allow the connection.

The  $\blacksquare$  or  $\blacksquare$  icon in the title bar changes to  $\blacksquare$ .

- 3. Tap **OK** to close the Bluetooth application.
- 4. Tap **to close the Settings screen.**
- 5. If the *Establishing Connection* popup message appears on the handheld, select *The Internet (or work via a VPN)* or *Work* and then tap **Connect**, or dismiss the message.
- 6. Start using the program you want to use, for example Windows Explorer Mobile or Internet Explorer.

To check the connection status at any time, tap the title bar and then on the pull-down list tap the required connection icon. The Bluetooth PAN connection appears as "Network Card".

To end the connection at any time, tap  $\bigoplus$  / Settings / Bluetooth. In the PAN tab, clear the *Enable PAN connection* check box.

#### Connecting to a Bluetooth-enabled serial device

Use Bluetooth wireless technology to receive data from a Bluetooth-enabled serial device, such as a laser rangefinder.

To connect to <sup>a</sup> Bluetooth-enabled serial device, you must:

- 1. Connect to the Bluetooth-enabled serial device.
- 2. Configure the COM port on the handheld to use for the connection.
- 3. If necessary, configure the GNSS field software to use data received from the serial device.

Step 1: Connecting to the Bluetooth-enabled serial device

Connect the handheld to the Bluetooth-enabled device, selecting the *Serial Port*  service if it is not already selected (see Connecting to a Bluetooth-enabled device, page 55).

Step 2: Configuring the COM port to use on the handheld

- 1. On the Juno series handheld, tap / *Settings* / *Bluetooth*.
- 2. Tap the *COM Ports* tab.
- 3. Tap *New Outgoing Port*.
- 4. Select the device you want to set up the connection to and then tap **Next**.
- 5. Select the COM port on the Juno series handheld to use for the connection.

The Juno series handheld has five COM ports (COM0, COM1, COM2, COM3, and COM8) available for connections out to Bluetoothenabled serial devices.

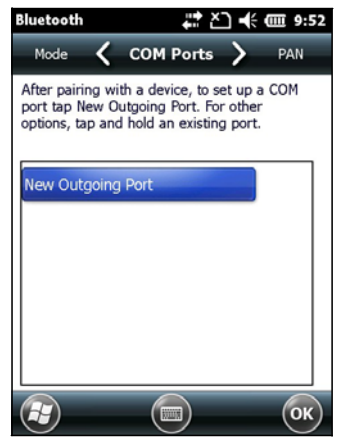

- 6. Do one of the following:
	- To communicate with any device, for example if you have formed this connection without pairing to <sup>a</sup> device, clear the *Secure Connection* check box.
	- To communicate only with devices with which the handheld has <sup>a</sup> Bluetooth partnership, select the *Secure Connection* check box.
- 7. Tap **Finish**.
- 8. Tap **OK** to close the Bluetooth application.
- 9. Tap **x** to close the *Settings* screen.

Step 3: Configuring the GNSS field software to use data from the serial device

Once you configure the connection between the Juno series handheld and the Bluetooth-enabled serial device, you must configure the software to use the connection to receive data.

To use a Bluetooth-enabled external sensor such as a laser rangefinder or a barcode scanner in TerraSync software, refer to the TerraSync software documentation on [http://www.trimble.com/mappingGIS/TerraSync.aspx?dtID=technical\\_support](http://www.trimble.com/mappingGIS/TerraSync.aspx?dtID=technical_support)

#### Connecting to an office computer using Bluetooth wireless technology

Instead of using a USB or serial cable to physically connect to an office computer, you can use Bluetooth wireless technology to connect to ActiveSync technology or the Windows Mobile Device Center on a Bluetooth-enabled office computer.

*Note – Not all Bluetooth devices and Bluetooth management software support ActiveSync connections. Check with the manufacturer of the office computer for compatibility.*

*Note – The exact steps required may vary depending on the office computer.*

To connect to <sup>a</sup> office computer to use ActiveSync or WMDC with <sup>a</sup> Bluetooth connection, you must:

- 1. Set up the connection to the computer.
- 2. Connect to ActiveSync or WMDC using Bluetooth wireless technology.

Step 1: Setting up the connection to the computer

- 1. From the Bluetooth user interface on the office computer, make sure that the computer allows itself to be discovered by other Bluetooth devices.
- 2. Configure ActiveSync technology or WMDC on the office computer to connect to the correct Bluetooth port. The steps required depend on the operating system installed on the office computer. If the office computer is using:
- the Windows 7 or Windows Vista operating system:

a. From the *Start* menu on the office computer, select *Control Panel*/ *Windows Mobile Device Center*.

If you have previously connected to a device (using USB or another connection method), the Windows Mobile Device Center screen for this device may show. In this case, select Mobile Device Settings.

The *Connection Settings* dialog appears:

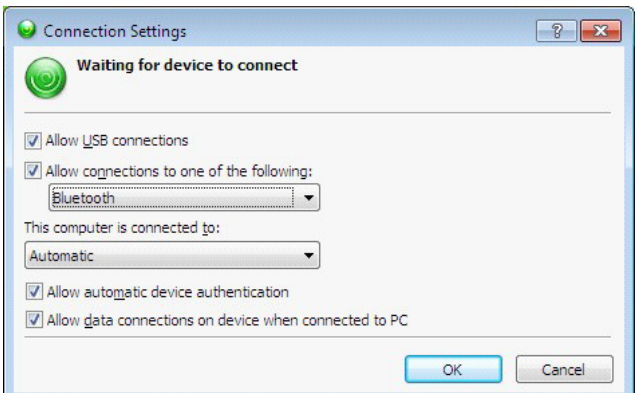

- b. Select the *Allow connections to one of the following* check box.
- c. From the list, select Bluetooth and then click **OK**.
- the Windows XP operating system:
	- a. From the Bluetooth user interface on the office computer, identify the virtual COM port of the of the host Bluetooth Serial Port or Local Service and ensure that this is enabled. In this example, the virtual COM port is COM5.
	- b. Start the ActiveSync technology on the office computer.
	- c. Select *File* / *Connection Settings*.

The *Connection Settings* dialog appears:

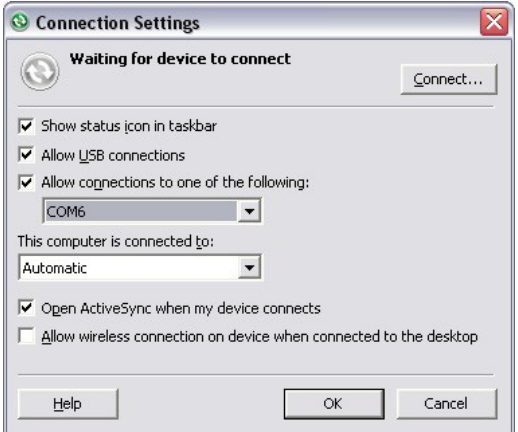

d. Select the *Allow connections to one of the following* check box.

e. From the list, select the COM port that you selected in Step a and then click **OK**.

*Note – Before you try to form a Bluetooth connection from the Juno series handheld to the office computer, you must correctly configure the Bluetooth host serial port and ActiveSync technology on the office computer.*

- 3. On the handheld, tap / *Settings* / *Bluetooth*.
- 4. In the *Devices* tab, tap *Add new device*. The handheld searches for other Bluetooth devices and displays them in the list.
- 5. Tap the name of the computer you want to connect to and then tap **Next**.
- 6. When prompted, enter a passcode of your choice that you will easily remember on the handheld.
- 7. Enter the same passcode on the office computer.
- 8. On the handheld, select the *ActiveSync* check box in the list of services provided by the computer and then tap **Finish**.

*Note – The checkbox on the handheld still shows ActiveSync, even if the office computer is running the Windows 7 or Windows Vista operating system and you are using the WMDC.*

You have now created a partnership between the Juno series handheld and the office computer so that they can communicate.

- 9. Tap **OK** to close the Bluetooth application.
- 10. Tap  $\times$  to close the *Settings* screen.
- 11. To connect, go to Step 2 below. Note that the check box on the handheld shows *ActiveSync* even if the office computer is running the Windows 7 or Windows Vista operating system and you are using the WMDC.

Step 2: Connecting to ActiveSync using Bluetooth wireless technology

1. On the Juno series handheld, tap /*ActiveSync*.

*Note – Only ActiveSync shows on the Windows embedded handheld. Select ActiveSync even if you use the WMDC on the desktop computer.*

2. Tap **Menu** and then select *Connect via Bluetooth*.

On the Juno series handheld, a message box shows the status of the connection as it is made.

- 3. When the connection to the office computer is successful, you are returned to the ActiveSync application on the handheld.
- 4. Tap  $\times$  to close.

The connectivity icon in the status bar shows  $\Box$ , or  $\Box$  if Wi-Fi is connected.

To check the status of the connection, tap the title bar and then tap the connectivity icon on the pull-down list.

To disconnect, tap / *ActiveSync* on the handheld and then select *Menu* / *Disconnect*.

## Beaming files to or from another device

You can beam files, contacts, tasks, and appointments between the handheld and another device.

To *receive* beamed files from another device:

- 1. Make sure that the Juno series handheld's integrated Bluetooth radio is turned on (see page 51).
- 2. Tap / *Settings* / *Connections*/ *Beam*.
- 3. Select the *Receive all incoming beams* check box and then tap **OK**.
- 4. When another device attempts to beam a file, you are prompted to accept the file. To receive the file, tap **Yes**.

*Note – All incoming files are automatically saved in the My Documents folder on the handheld.*

To *send* beamed files to another device:

- 1. Make sure that the Juno series handheld's integrated Bluetooth radio is turned on (see page 51).
- 2. On the Juno series handheld, open File Explorer and go to the file you want to send.
- 3. Tap and hold the file and then select *Beam File*. The handheld scans for nearby devices.
- 4. Tap the device you want to send the file to. The file is sent to the device.

A message reports Done or Failed, depending on the outcome of the file transfer.

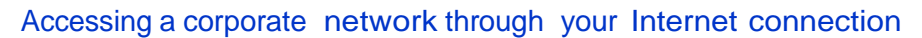

Use a Virtual Private Network (VPN) connection to access a corporate network or Intranet.

Before you begin, obtain the following information from your network administrator:

- user name and password
- domain name
- host name or IP address of the VPN server

To access a corporate network through your Internet connection, you must:

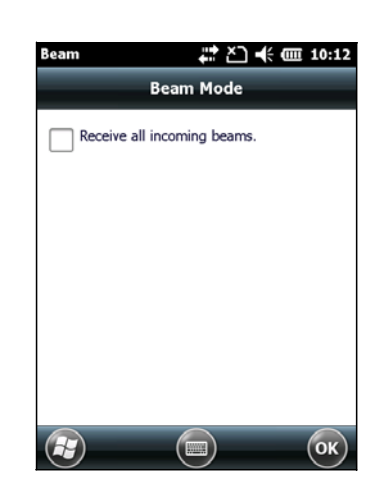

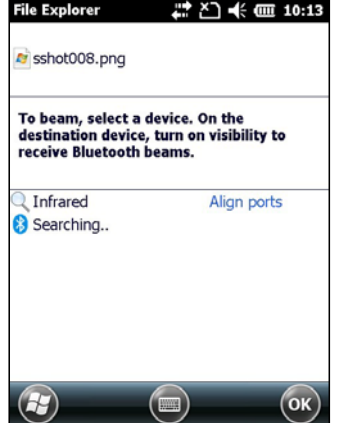

- 1. Set up an Internet connection on the handheld.
- 2. Set up a VPN connection.
- 3. Connect to the corporate network or Intranet.

Step 1: Setting up an Internet connection on the handheld

Do one of the following:

- Set up a Wi-Fi connection to an access point. For more information, see page 54.
- Connect to the Internet using the internal GSM/UMTS (TNJ32 only). For more information, see page 52.
- Connect to the Internet using a Bluetooth-enabled phone. For more information, see page 61.

Step 2: Setting up a VPN connection

- 1. On the Juno series handheld, tap / *Settings* / *Connections* / *Connections*.
- 2. From the *My Work Network* list, tap *Add a new VPN server connection*.
- 3. Follow the instructions in the *Make New Connection* wizard.
- 4. Tap **Finish**.

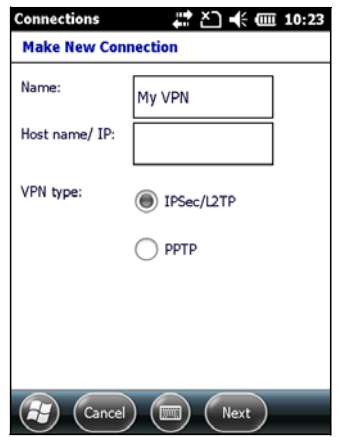

Step 3: Connecting to the corporate network or Intranet

To connect to the corporate network or Intranet, simply start using Internet Explorer.

The Windows Embedded Handheld operating system automatically controls whether the VPN connection is used, depending on whether the URL contains a period. For example, the URL [www.trimble.com](http://www.trimble.com/) contains periods, and so the connection to this website is made without using the VPN connection. However, an address to <sup>a</sup> network computer or file server that does not contain periods automatically starts the VPN connection.

If you need to use the VPN connection to access URL addresses that contain periods, specify exceptions for the addresses that are within the corporate network. To do this:

- 1. Tap / *Settings* / *Connections* / *Connections*.
- 2. Tap the *Advanced* tab.
- 3. Tap **Exceptions**. The *Work URL Exceptions* screen appears.
- 4. Tap *Add new URL*.
- 5. Enter the URL and then tap **OK**.
- 6. Repeat Step 4 and Step 5 as required.
- 7. Tap **OK** to return to the *Advanced* tab of the *Connections* screen.
- 8. Tap **OK** to close the *Connections* screen.
- 9. Tap **x** to close the *Settings* screen.

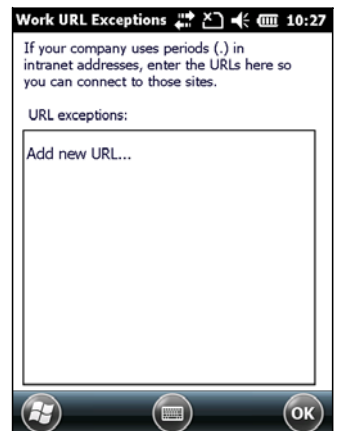

## Using the GNSS receiver

The Juno series handheld includes an integrated GNSS receiver that enables you to collect GNSS data for incorporating into <sup>a</sup> GIS or for managing assets. The integrated receiver tracks only Global Positioning System (GPS) satellites.

GPS is <sup>a</sup> satellite-based positioning system consisting of a constellation of operational NAVSTAR satellites that orbit the earth every 12 hours. This system provides worldwide, all-weather, 24-hour time and position information.

*Note – To receive signals from GPS satellites, the handheld must have a clear view of the sky. GNSS positions may not always be available, particularly in or near buildings, in vehicles, or under tree canopy.*

#### Supported GNSS field software

Depending on the GNSS field software you have installed, the default GNSS field software will be GPS Controller, TerraSync, or the Trimble GPScorrect extension for Esri ArcPad software.

The GPS Controller software enables you to check the current GNSS status, or to configure the integrated GNSS receiver, and to configure GNSS output settings for third party GNSS applications.

To install the GPS Controller software, go to [www.trimble.com/support.shtml.](http://www.trimble.com/support.shtml) Click GPS Controller and then click Downloads. Click the link for the version you want to install and then follow the instructions in the Installation wizard.

Depending on the GNSS field software you have installed, you can use the software to configure settings such as GNSS, real-time correction, and antenna settings. You may also be able to use the software to connect to a real-time correction source, configure logging settings, and collect features. For more information, refer to the rest of this chapter and the documentation for the GNSS field software.

#### Starting the GNSS field software

Tap / *Programs* and then select the GNSS field software, for example *TerraSync*.

When you first open any Trimble GNSS field software, the Skyplot section is displayed.

#### Viewing available GPS satellites

Use the graphical Skyplot section or the Satellite Info section in the installed Trimble GNSS field software to view detailed GNSS information.

*Note – To receive signals from GPS satellites, the handheld must have a clear view of the sky. GPS positions may not always be available, particularly in or near buildings, in vehicles, or under tree canopy.*

Filled (black) boxes represent satellites that the receiver is using to compute its current GPS position. Unfilled (white) boxes represent satellites that the receiver is getting signals from but is not using because the signals

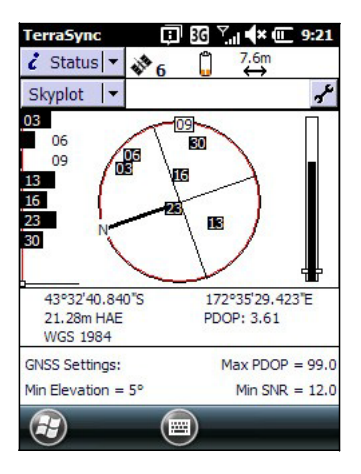

are too weak. In the example shown here, eight satellites are being tracked and seven of these satellites are being used to compute GPS positions.

*Note – Numbers with no box represent satellites that are available, but that the software is not receiving signals from.*

Your current GPS position is displayed at the bottom of the screen.

B **Tip –** For detailed information on satellite positions and signal strengths, use the Satellite information screen in the Status section.

### Resetting the GNSS receiver

Trimble GNSS field applications all have options to reset the receiver to:

- delete the almanac
- delete information stored on the last known position
- restart the receiver
- reset the GNSS receiver to factory default settings

### Configuring the GNSS field software to connect to the receiver

The first time you use GNSS field software on the handheld, you may need to configure the software to connect to COM4, which is the GNSS port on the handheld.

#### Connecting to the COM port

Details of how to configure different types of GNSS field software to connect to the GNSS COM port are as follows:

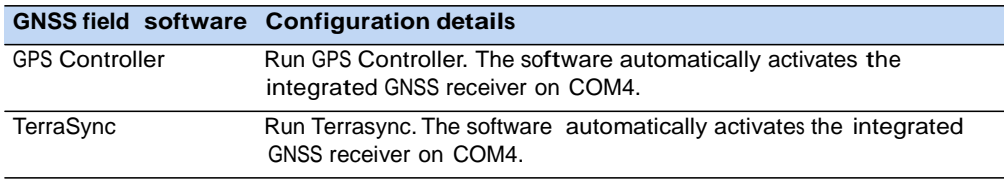

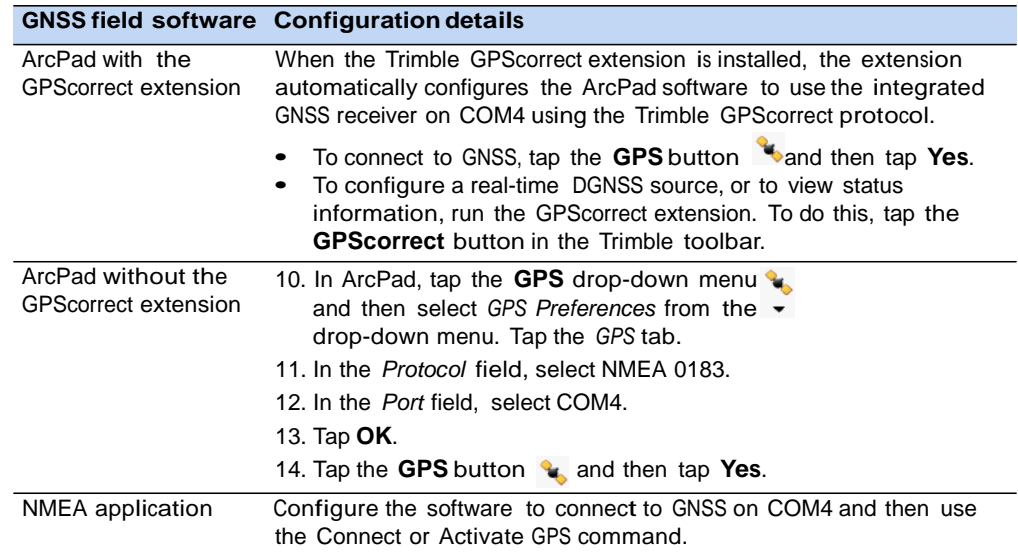

### Ensuring the accuracy of your GNSS data

The Juno series handheld has an integrated GNSS receiver that provides accurate positioning with real-time differential correction between two and five meters, or postprocessed accuracy between one and three meters.

The accuracy that you obtain from your Juno series handheld is affected by a number of factors, including whether the data is differentially corrected in real-time or after data collection, and the availability of GPS satellites in the sky when you collect the data.

The list below identifies the most important settings and techniques that you can use in the field to improve the accuracy of your data:

- 1. If you are using TerraSync software to collect data, use accuracy-based logging.
- 2. Use real-time differential SBAS corrections. For more information, see page 75.
- 3. Plan GNSS data collection around the times of the day when satellite geometry is best.

For more information, refer to the *TerraSync software Getting Started Guide* on [http://www.trimble.com/mappingGIS/TerraSync.aspx?dtID=technical\\_support](http://www.trimble.com/mappingGIS/TerraSync.aspx?dtID=technical_support)

#### Connecting to a real-time differential correction source

Use a real-time differential GNSS (DGNSS) source to give you better accuracy as you collect data. For more information about how real-time differential GNSS works, see Differential GNSS explained, page 76.

Using SBAS corrections

The Juno series handheld has an integrated GNSS receiver that uses Satellite Based Augmentation Systems (SBAS) correction messages to improve the accuracy and integrity of GNSS data.

The SBAS tracking mode is Auto. In Auto mode, the receiver tracks or locks onto the most powerful satellite signal. The GNSS receiver can track two SBAS satellites at the same time in Auto mode. It uses corrections from only one SBAS satellite at a time, but tracking two satellites can improve the availability of SBAS real-time corrections. For example, if you are working in environments where obstacles may block the direct line of sight to the SBAS satellite, there is less chance of signal loss if you are tracking more than one SBAS satellite.The receiver tracks SBAS satellites according to your geographical location:

- Wide Area Augmentation System (WAAS) satellites are tracked in the Continental United States including Alaska, and parts of Canada and Mexico.
- European Geostationary Navigation Overlay Service (EGNOS) satellites are tracked in Europe.
- MTSAT Satellite-based Augmentation System (MSAS) satellites are tracked in Japan.

*Note – If you have other Trimble GNSS field software installed, configure real-time correction settings in that application instead of the GPS Controller software.*

For further information, refer to the Trimble field software documentation on [www.trimble.com:](http://www.trimble.com/)

- For the TerraSync software, go to [http://www.trimble.com/mappingGIS/TerraSync.aspx?dtID=technical\\_support](http://www.trimble.com/mappingGIS/TerraSync.aspx?dtID=technical_support)
- For the GPS Controller software, go to [http://www.trimble.com/support\\_trl.asp?Nav=Collection-32054](http://www.trimble.com/support_trl.asp?Nav=Collection-32054)

#### Differential GNSS explained

Use differential GNSS to correct errors in your collected data. Differential GNSS (DGNSS) requires one or more additional receivers, called *base stations* or reference stations, which are located at known points. Data collected at the base stations is used to determine GNSS measurement errors and compute corrections to these errors. An unlimited number of mobile GNSS receivers, called *rovers*, collect GNSS data at unknown locations within the vicinity of the base station. Errors common at both the base station and the rover receiver are corrected with DGNSS either in real time or during postprocessing.

#### Real-time DGNSS

In real-time DGNSS, the base station calculates and broadcasts the error for each satellite as each measurement is received, enabling you to apply corrections while in the field and collect accurate GNSS data. DGNSS corrections are available from a

variety of public and commercial sources. They can be generated and broadcast in real-time by privately or self-owned GNSS base stations, or by a wide range of government agencies.

Real-time DGNSS corrections can be used on the Juno series handheld from Satellite Based Augmentation Systems (SBAS) such as WAAS in the US and EGNOS in Europe. SBAS uses multiple base stations to calculate the DGNSS corrections that are then delivered to the user from a Geostationary satellite.

Factors that affect real-time DGNSS accuracy include how often the corrections are updated, how far you are from the base station, and whether the coordinate system used by the correction source matches the coordinate system used by the GNSS receiver.

#### Postprocessed DGNSS

In postprocessed DGNSS, the collected GNSS data is transferred to an office computer, and measurements from the base station are downloaded. You can postprocess GNSS data collected with Trimble GNSS field software using:

- the GPS Pathfinder Office software
- the Trimble GPS Analyst extension for Esri ArcGIS Desktop software

Factors that affect the accuracy of postprocessed DGNSS include the type of receiver and antenna used at the base station, the distance between the base station and the location where the rover data was collected, the accuracy of the base station position, and the logging interval at the base station.

For more information, refer to the documentation provided with the postprocessing software.

#### Postprocessed real-time DGNSS

The accuracy of positions using the Juno series handheld is within one to three meters postprocessed, or two to five meters with real-time differential correction. The accuracy of real-time SBAS corrected positions can be improved to one to three meters with postprocessing.

If your data files contain autonomous (uncorrected) positions as well as real-time corrected positions, Trimble recommends that you postprocess the data. During postprocessing, you can choose whether to correct only autonomous positions, or all positions.

#### Configuring NMEA output

You can use the Juno series handhelds integrated GNSS receiver with any GNSS field software that accepts NMEA messages.

To configure the NMEA data output settings, use the GPS Controller software. The software is provided free from the Trimble website. For more information, see Supported GNSS field software, page 73.

To configure NMEA data output:

- 1. In the *GNSS Settings* form, set the *NMEA Output* field to *On*.
- 2. Tap the **Setup** button  $\mathbf{F}$  that appears next to the *NMEA Output* field. The *NMEA Output Settings*  appears.
- 3. Configure the NMEA message output settings.

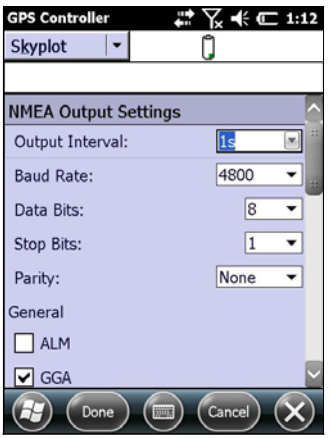

C **CAUTION –** NMEA standard dictates that a baud rate of 4800bps should be used for NMEA messages. Depending on the number of satellites being tracked the amount of data being captured at once may often cause the 4800 bit limit to be exceeded. Buffers have been added which allow the data to be stored and then sent when it is able to. This avoids data corruption, but may delay delivery of data, and positions may take as long as 8 seconds to be sent from the time at which they were originally recorded. If you need 4800bps output, Trimble suggests that you try to minimise the effect by reducing the amount of NMEA data being sent, for example, by dropping out NMEA sentences from the NMEA stream.

4. Tap **Done**.

For more information, refer to the *GPS Controller Help*.

## Using the camera

The Juno series handheld contains an integrated digital camera, which you can use to capture pictures or video.

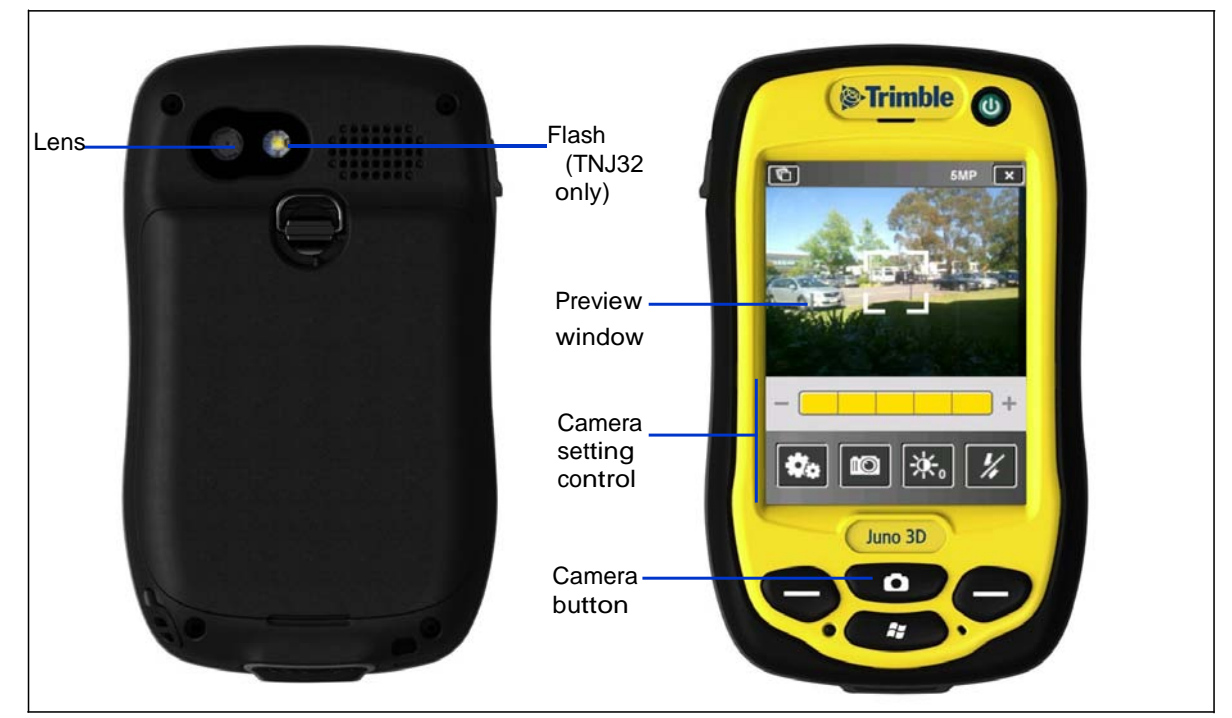

#### Parts of the camera

Figure 1.5 Juno series handheld – camera controls

### Starting the camera application

To start the camera, do one of the following:

- 1. Press the **Camera** button on the front of the handheld.
- 2. Tap <sup>*D***</sup>/Pictures & Videos <b>19.** / Camera **10.**</sup>

The camera application is started in Camera mode or Video mode, depending on what mode was last used.

If in Camera mode, tap the Video mode icon  $\mathbf{x}^*$  to switch to video mode. If in Video mode, tap the Camera mode icon to switch to camera mode.

## Camera settings

The camera's current settings are displayed as icons on the screen. Tap the required icon to change its setting.

The available settings vary depending on whether you are in Camera mode or Video mode.

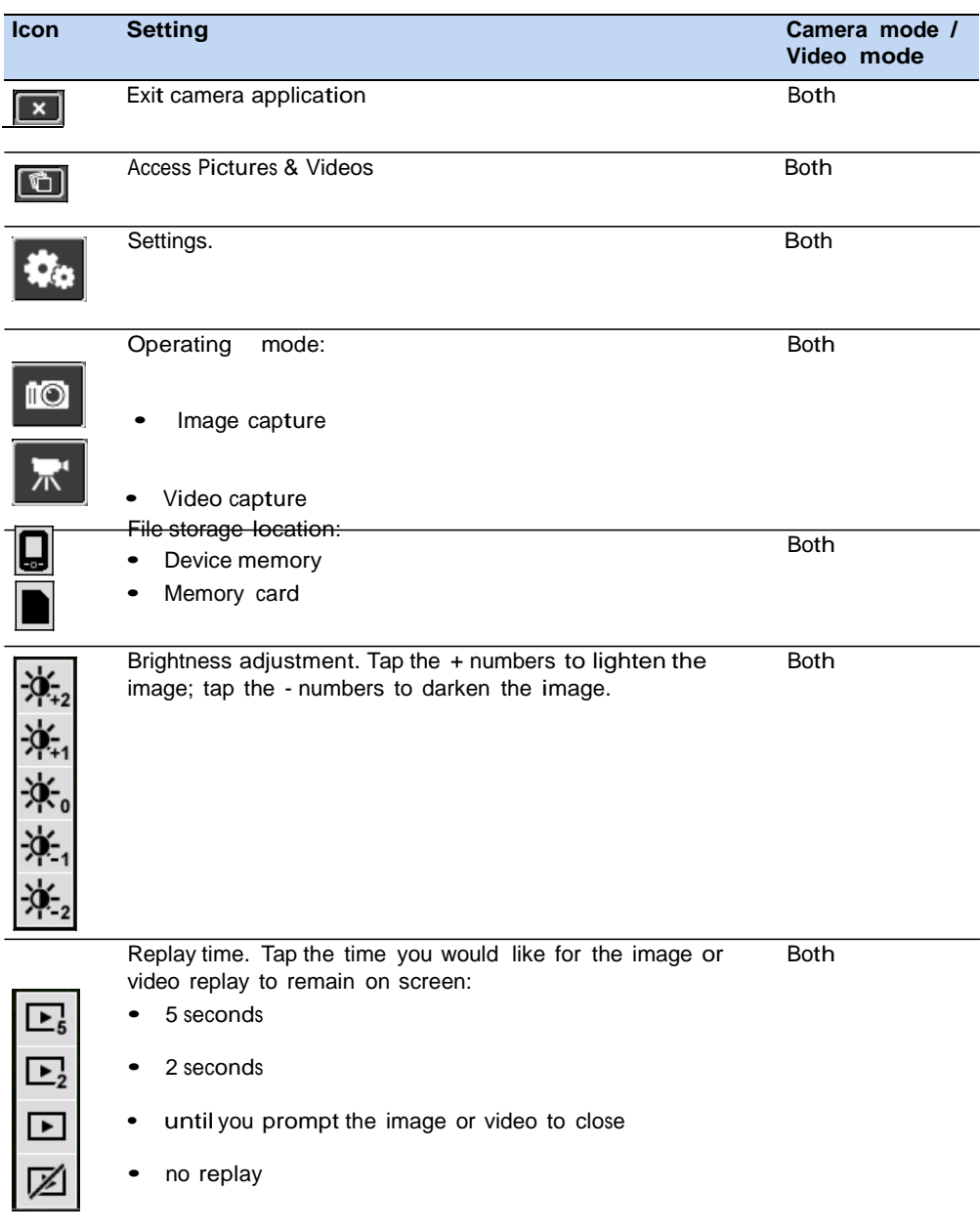

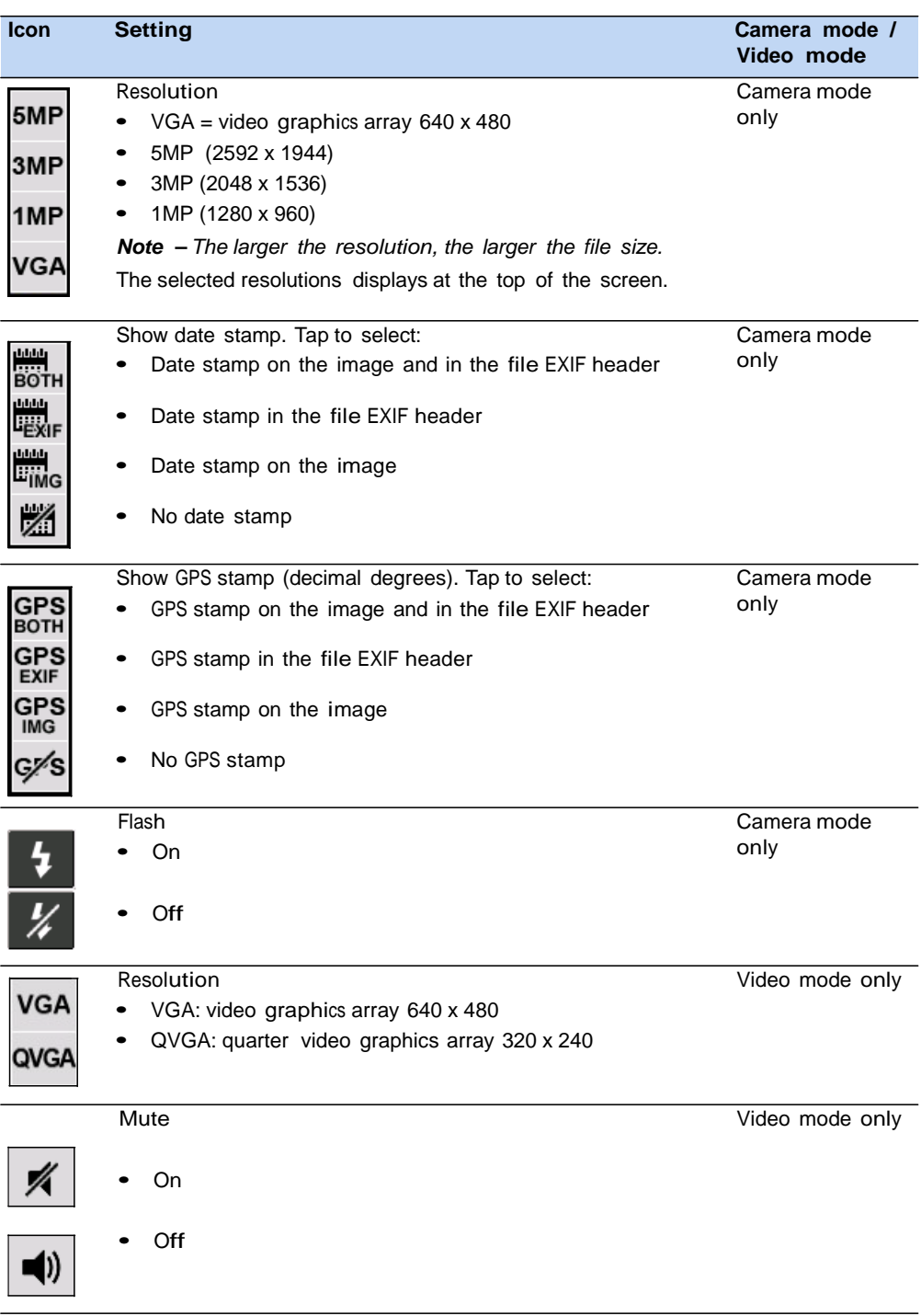

## Using the camera in Camera mode

To take <sup>a</sup> picture, press the **Camera** button. As the camera has autofocus, there is <sup>a</sup> slight delay between pressing the **Camera** button and the photo being taken. You know that you have successfully taken the picture when you hear the 'click'.

Half-press the **Camera** button to focus, and then fully press the **Camera** button to take the photo.

When focussing, the focus square on the preview screen (see below) will change color:

- White attempting to focus
- Red cannot focus
- Green focus locked

#### Using the Zoom function

The Zoom function can only be used in Camera mode. To adjust the current zoom level, do one of the following:

- tap to zoom out, or + to zoom in.
- tap the desired zoom level on the bar.
- press the left softkey to zoom out, or the right softkey to zoom in.

As you zoom in, each segment of the bar turns yellow, to indicate the level of zoom. The level of total zoom available depends on the resolution that you use; the greater the current camera resolution the less you will be able to zoom in:

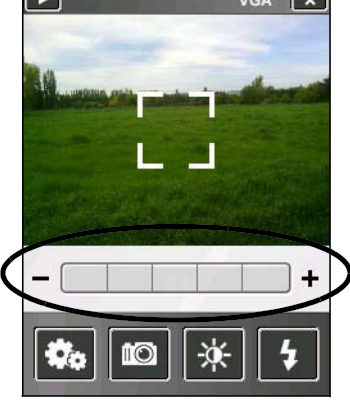

**Common** 

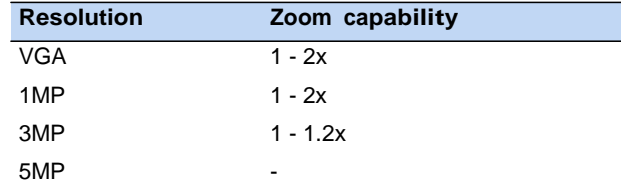

#### Using the camera in Video mode

To start recording <sup>a</sup> video, do one of the following:

- tap the Record icon  $\bullet$
- press the **Camera** button

To pause recording, tap the pause icon  $\vert$  **II**  $\vert$ . To resume recording, tap the pause icon again.

To stop recording a video, do one of the following:

- tap the Stop icon  $\blacksquare$
- press the **Camera** button
- tap the Delete icon  $\bigcirc$

*Note – Only use the Delete icon if you are certain that you want to discard the recording.*

## Managing images

To view and manage images, do one of the following:

- tap /*Pictures & Videos* .
- tap the Pictures & Videos icon  $\Box$  in the top left of the camera application screen.

The Pictures &Videos screen appears.

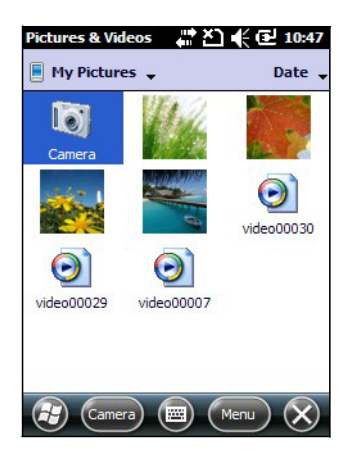

# **Troubleshooting**

Use this section to identify and solve common problems that may occur when using the Juno series handheld. Please read this section before you contact technical support.

#### Power issues

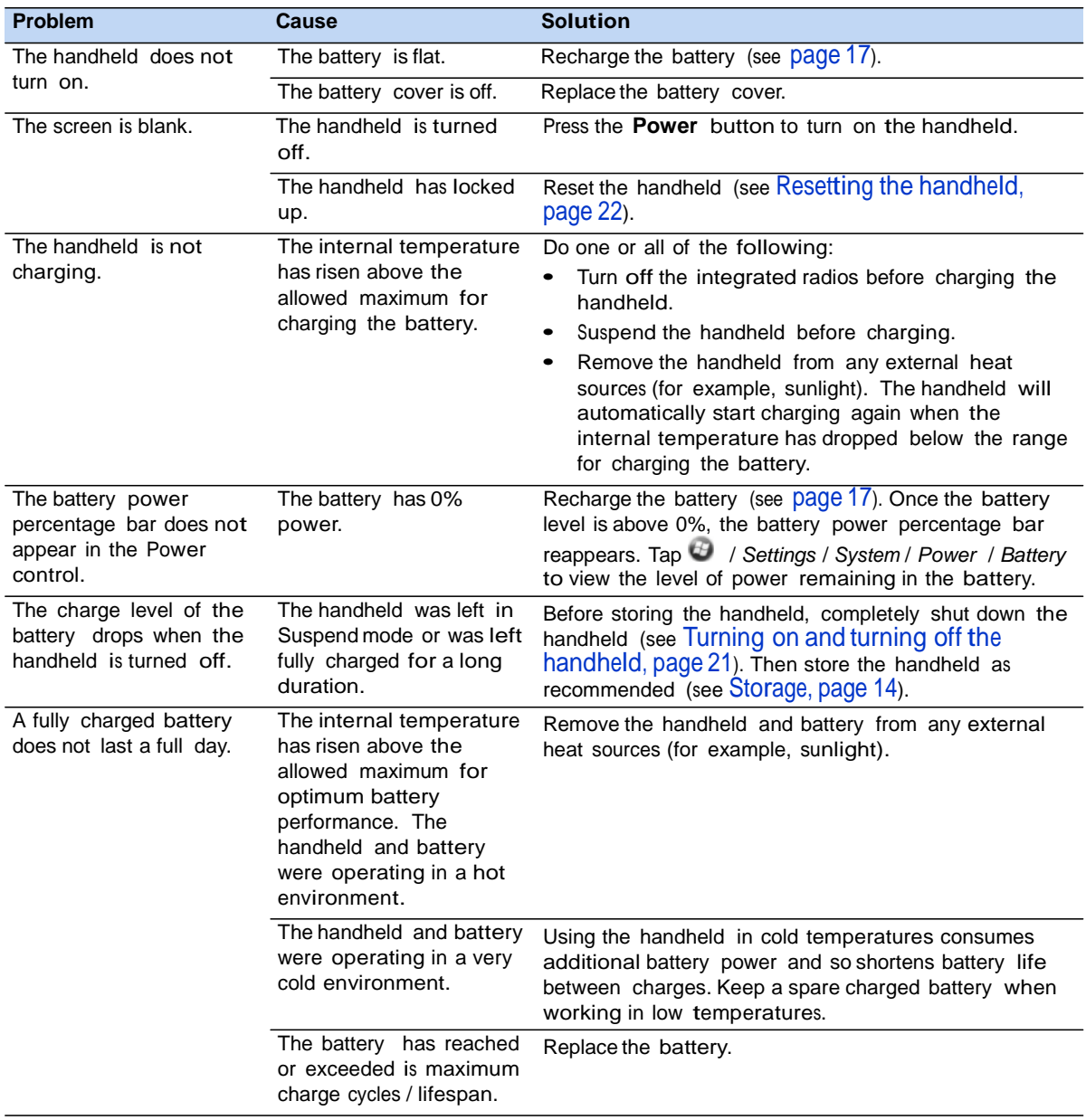

## Backlight issues

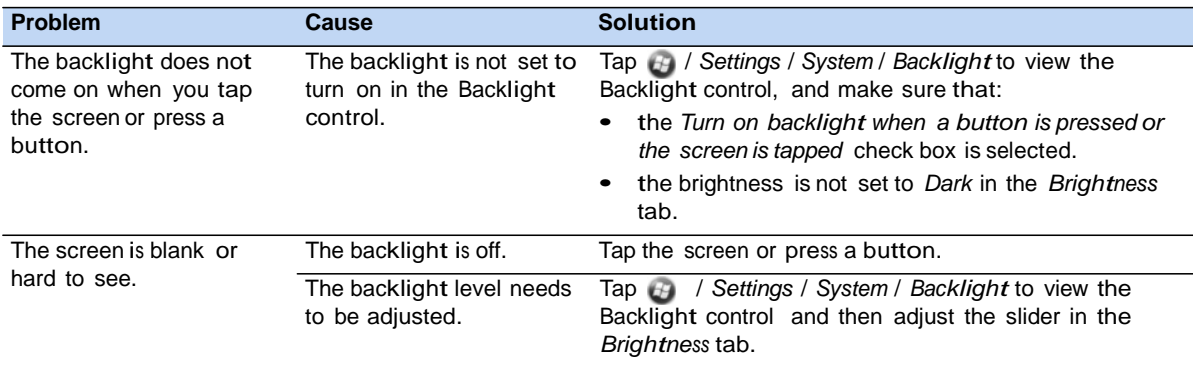

#### Touch screen issues

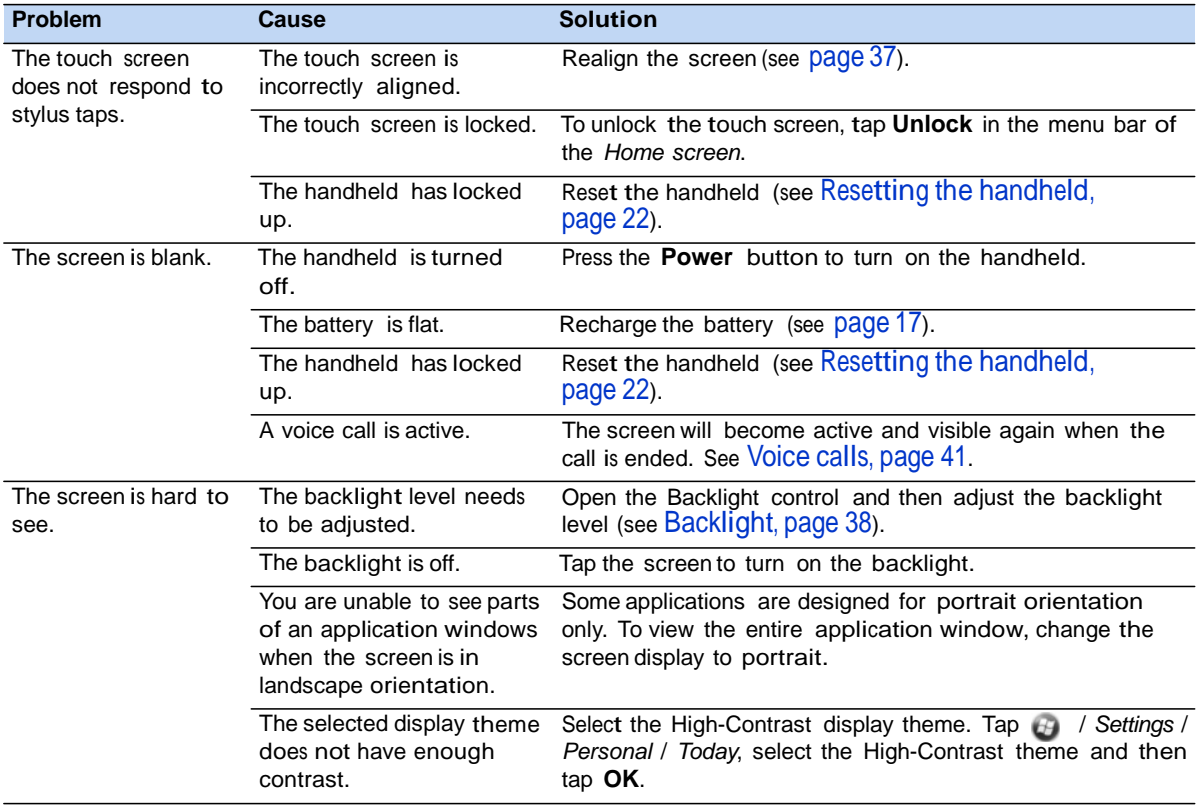

## Keypad issues

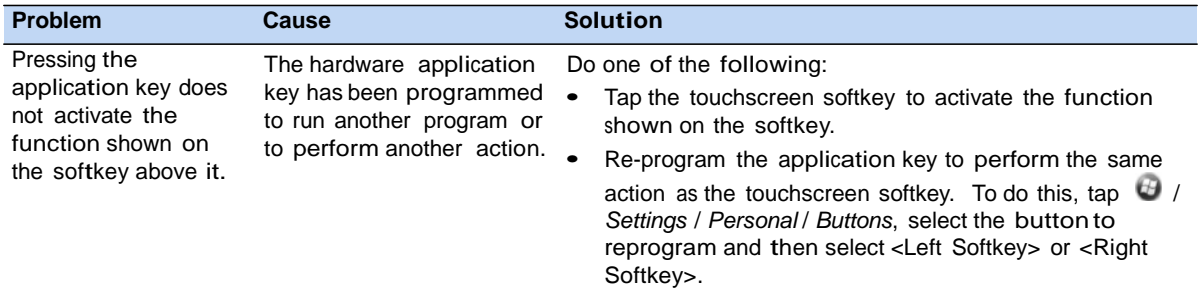

## Memory card issues

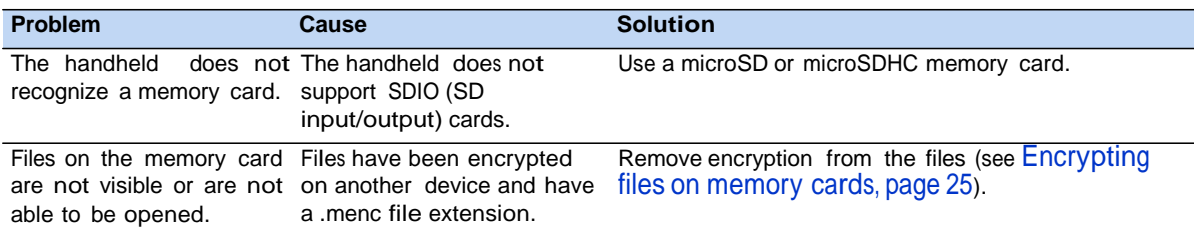

#### Connection issues

#### Windows Mobile Device Center

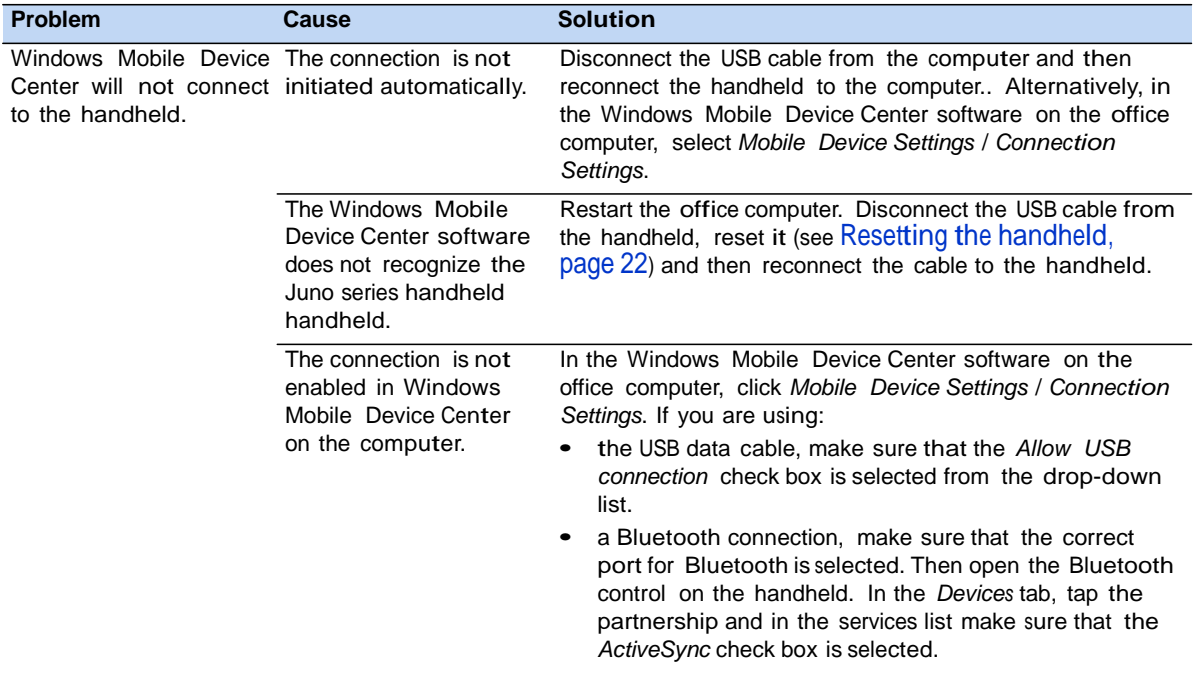

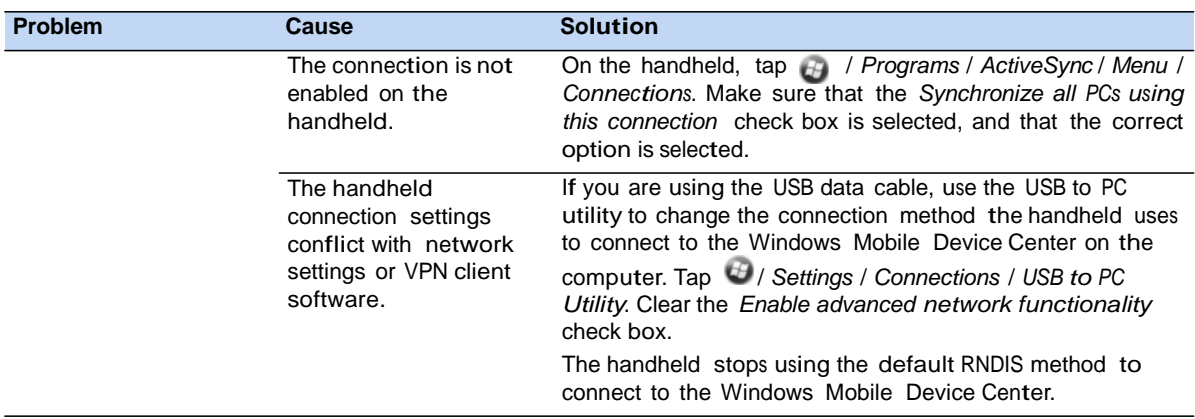

## ActiveSync technology

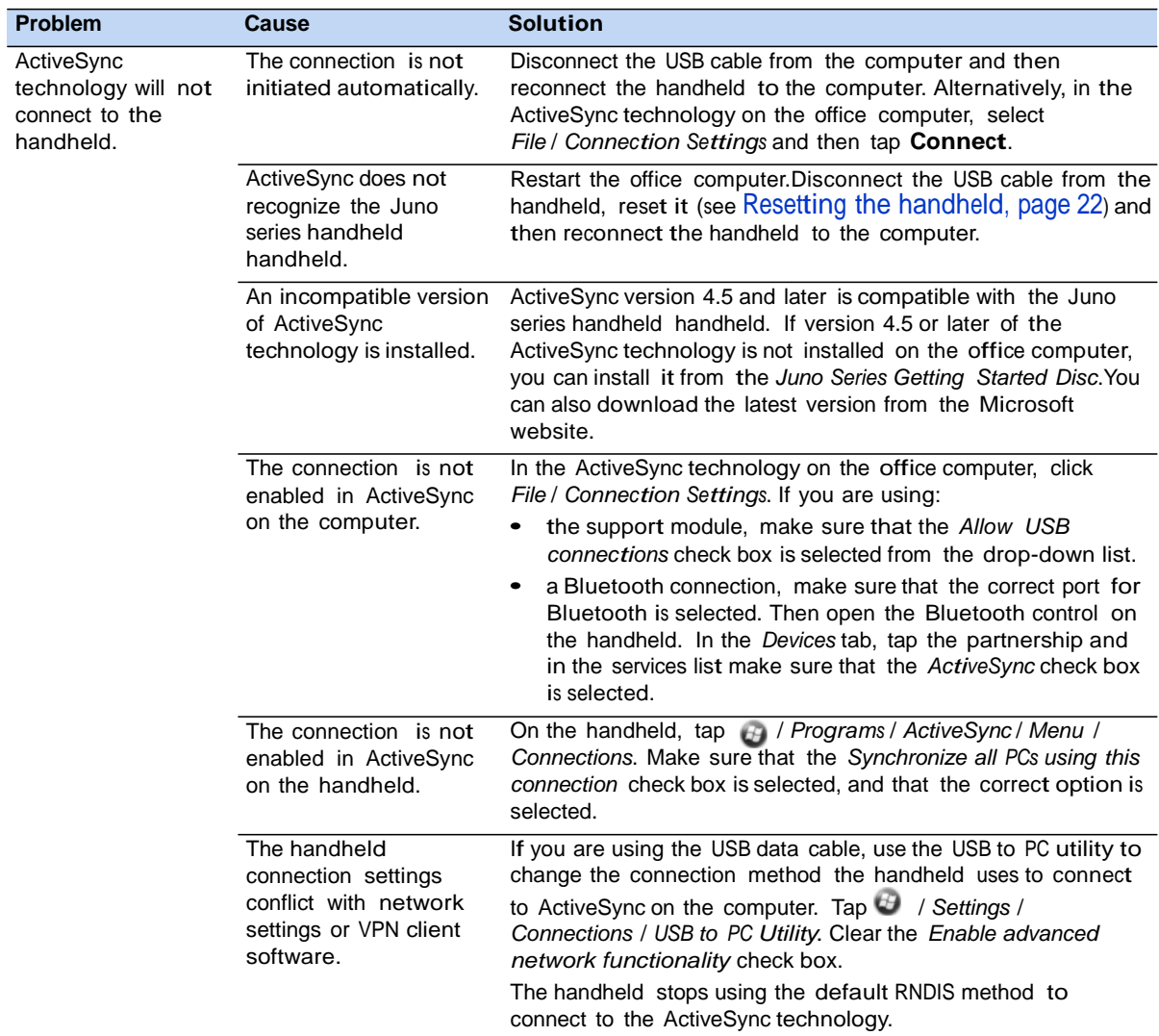

## Network connections

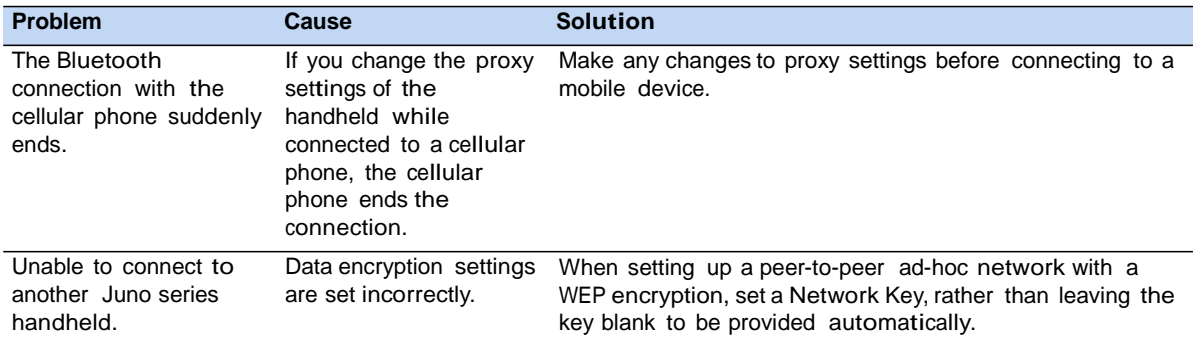

## Bluetooth wireless technology

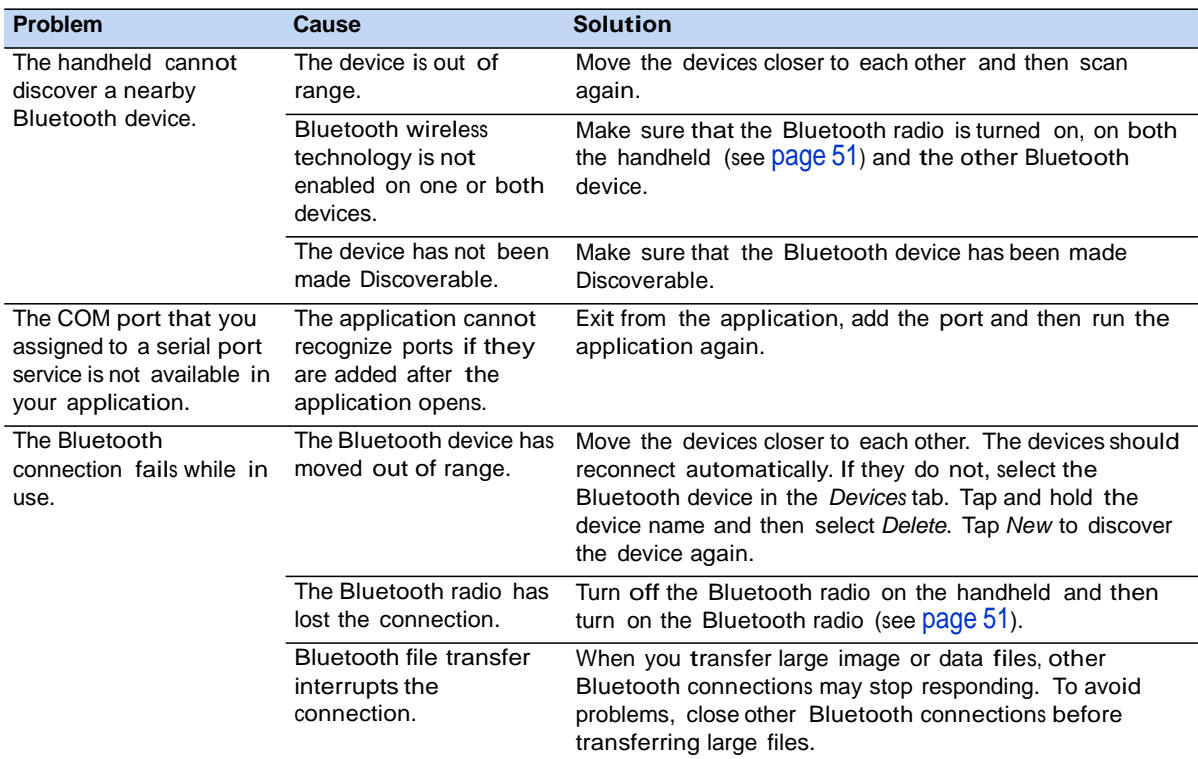

## Wi-Fi connections

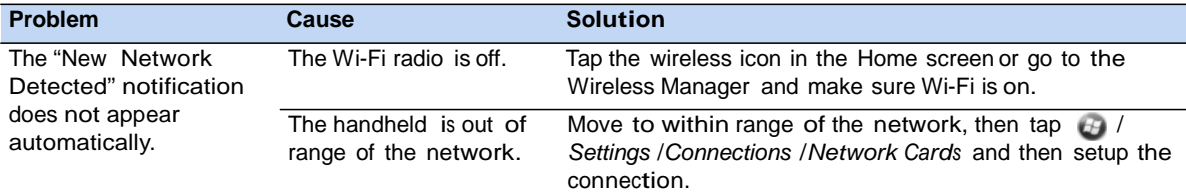

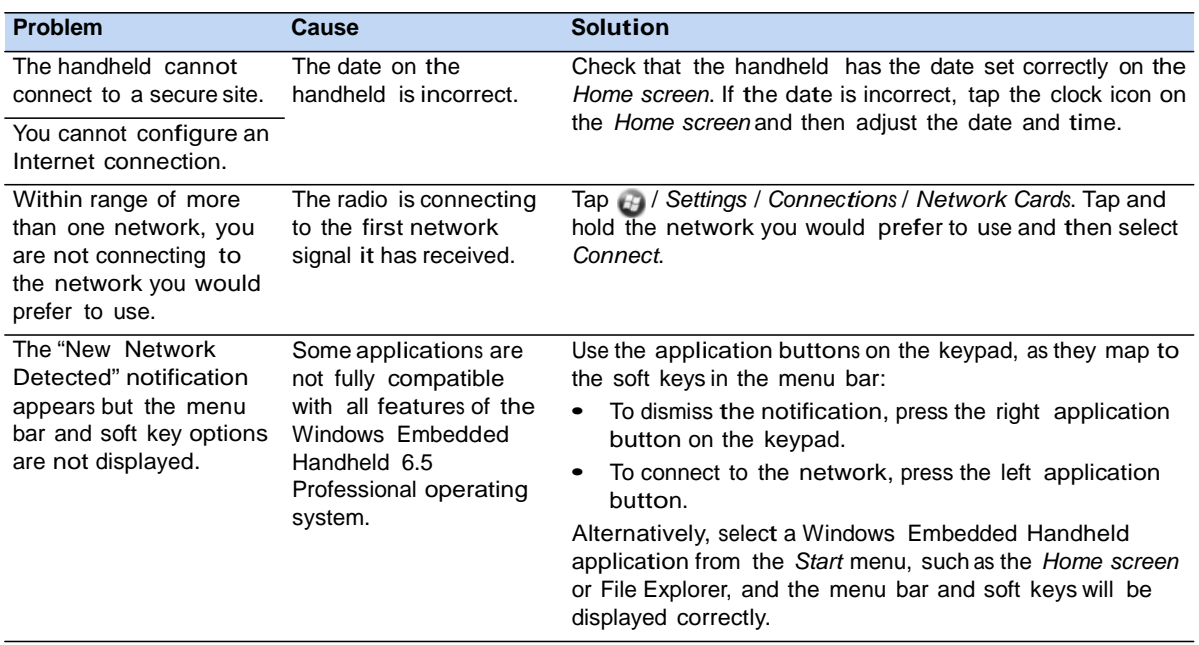

### WAPI issues (China only)

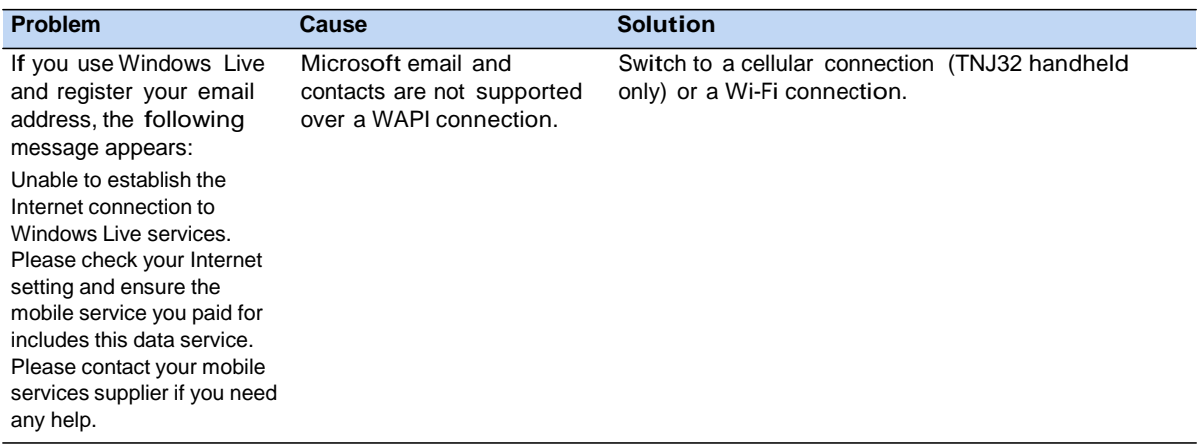

## Audio issues

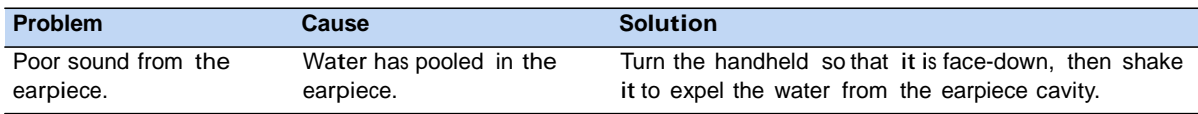

## GNSS receiver issues

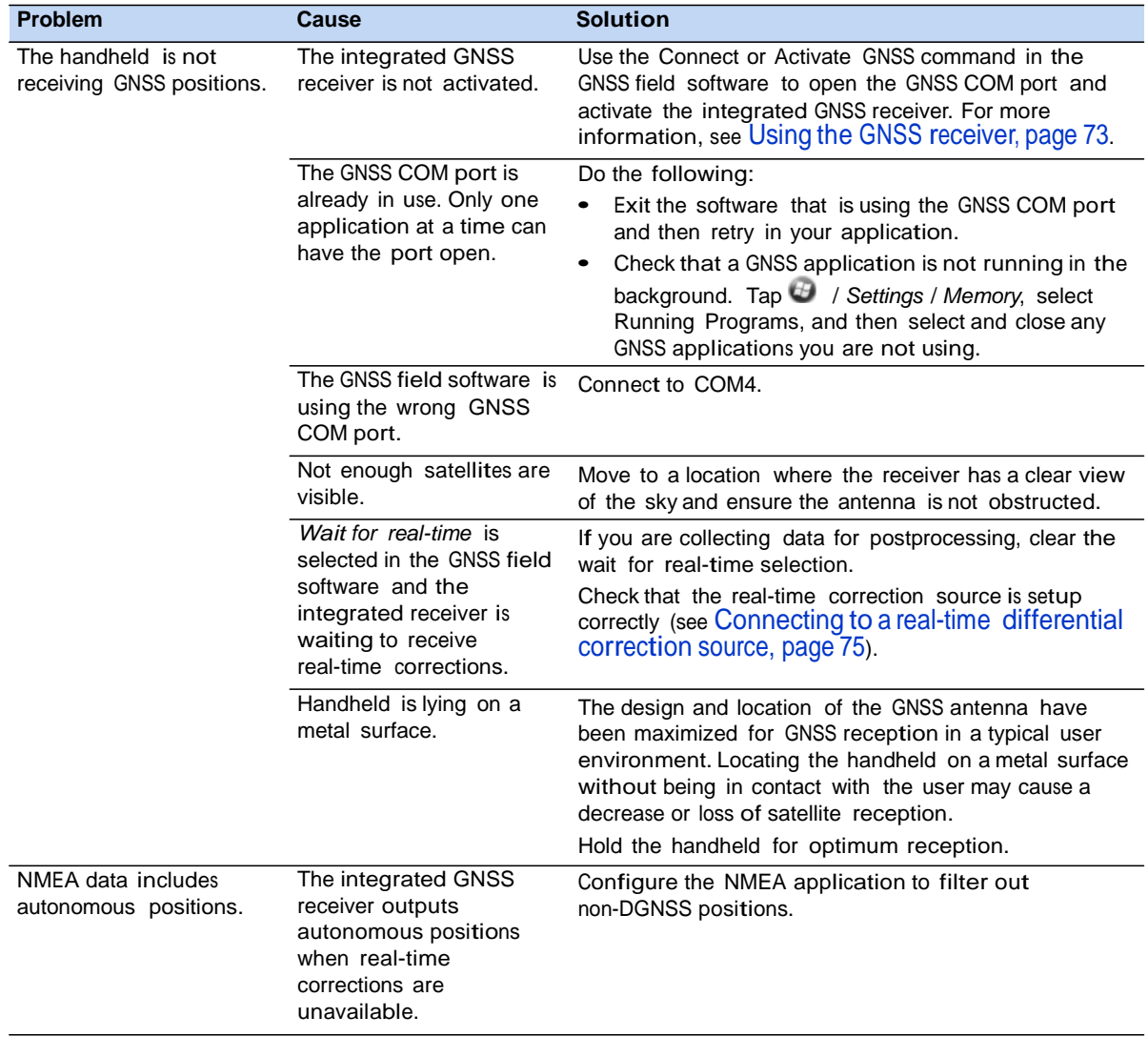

## Real-time DGNSS issues

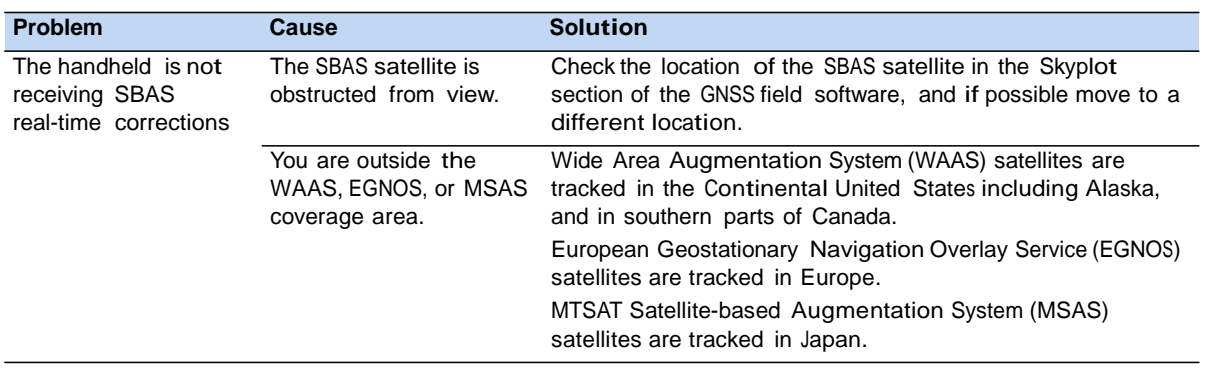

## **Required Notices to the User**

Radio apparatus shall comply with the requirements to include required notices or statements to the user of equipment with each unit of equipment model offered for sale.

The required notices are specified in the RSS documents (including RSS-Gen) applicable to the equipment model. These notices are required to be shown in a conspicuous location in the user manual for the equipment, or to be displayed on the equipment model. If more than one notice is required, the equipment model(s) to which each notice pertains should be identified. Suppliers of radio apparatus shall provide notices and user information in both English and French.

## **User Manual Notice for Licence-Exempt Radio Apparatus**

User manuals for licence-exempt radio apparatus shall contain the following or equivalent notice in a conspicuous location in the user manual or alternatively on the device or both. This device complies with Industry Canada licence-exempt RSS standard(s). Operation is subject to the following two conditions: (1) this device may not cause interference, and (2) this device must accept any interference, including interference that may cause undesired operation of the device.

*Le présent appareil est conforme aux CNR d'Industrie Canada applicables aux appareils radio exempts de licence. L'exploitation est autorisée aux deux conditions suivantes : (1) l'appareil ne doit pas produire de brouillage, et (2) l'utilisateur de l'appareil doit accepter tout brouillage radioélectrique subi, même si le brouillage est susceptible d'en compromettre le fonctionnement.* 

Industry Canada - Class B This digital apparatus does not exceed the Class B limits for radio noise emissions from digital apparatus as set out in the interference-causing equipment standard entitled "Digital Apparatus," ICES-003 of Industry Canada.

*Cet appareil numérique respecte les limites de bruits radioélectriques applicables aux appareils numériques de Classe B prescrites dans la norme sur le matérial brouilleur: "Appareils Numériques," NMB-003 édictée par l'Industrie.* 

## **RF exposure warning:**

1. This Transmitter must not be co-located or operating in conjunction with any other antenna or transmitter.

2. This equipment complies with FCC RF radiation exposure limits set forth for an uncontrolled environment. This equipment should be installed and operated with a minimum distance of 20 centimeters between the radiator and your body.

## *Avertissement d'exposition RF:*

*1. Cet émetteur ne doit pas n'être coïmplanté ou opération en même temps qu'aucune autre antenne ou émetteur.* 

*2. Cet équipement est conforme aux limites d'exposition de rayonnement de la FCC rf déterminées pour un environnement non contrôlé. Cet équipement devrait être installé et actionné avec une distance minimum de 20 centimètres entre le radiateur et votre corps.*

# **Trimble Navigation Ltd.**

935 Stewart Drive, Sunnyvale, CA 94088-3642 U.S.A. Tel: 408 481-8284 ; Fax: 408 481-7866

#### **DECLARATION OF CONFORMITY**

**We** Trimble Navigation Ltd., 935 Stewart Drive, Sunnyvale, CA 94088‐3642 U.S.A., declare under our sole responsibility that product (PDA, TNJ32) to which this declaration relates is in conformity with the following standard(s) or other normative document(s).

It complies with the essential requirements of article and the other relevant provisions of the R&TTE Directive, when used for its intended purpose.

\*RF **: EN 301 511 V9.0.2 EN 301 908-1 V4.2.1 EN 301 908-2 V4.2.1 EN 300 328 V1.7.1 EN 300 440-1 V1.6.1 EN 300 440-2 V1.4.1** \*EMC **: EN 301 489-1 V1.8.1 EN 301 489-3 V1.4.1 EN 301 489-7 V1.3.1 EN 301 489-17 V2.1.1 EN 301 489-24 V1.4.1 EN 55022:2006 +A1:2007, Class B EN 55024:1998 +A1:2001 +A2:2003** \*Safety Test **: EN 60950-1:2006+A11:2009 EN 50360:2001 EN 62209:2001**

Blue Let

Christchurch, New Zealand

Jan. 18, 2012 **Bruce Maule** (Place and date of issue) (name of signature or equivalent marketing of authorized person)